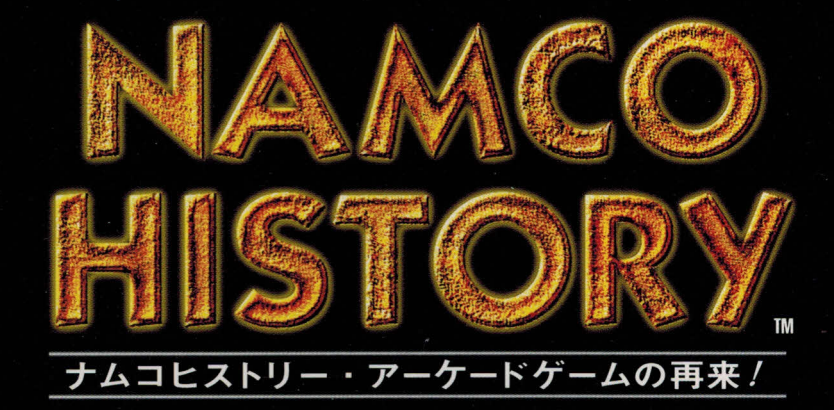

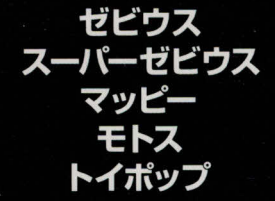

VOL. 1

Windows CDAM

中级生生物

全ゲームの壁紙 全ゲームのスクリーンセーバー ゼビウスペーパークラフトデータ ゼビウスCGムービー

# $=$   $\blacksquare$   $\blacksquare$

80年代初期のあのゲームが帰ってきた。<br>:を風靡したアーケードゲームの数々の再来 /

アーケードゲーム機の基板から移植 Windows95対応のゲームパッドでの操作もできますので、ゲームセンターで遊んだあの感覚が戻ってきます。

> ・収録全ゲームのスクリーンセーバー (デモンストレーション画面) と壁紙入り ・XEVIOUSの『ソルバルウ』『タルケン』が作れる、ペーパークラフト用展開図データ入り · XFVIOUS CG ムービー収録

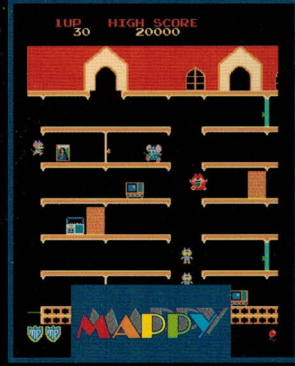

警官マッピーを操って、いたずらものの<br>ニャームコたちが盗んだ物を取り返そう!<br>かわいいキャラクターや動きが子供たち<br>に親しまれてきた、家族で遊べるゲーム。

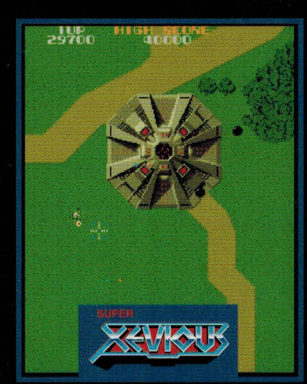

敵キャラ出現パターンなどの変更で ■難易度を高くした『ゼビウス』の<br>難易度を高くした『ゼビウス』の制覇<br>マイナーチェンジ版。ゼビウスに制覇 したら、次はスーパーゼビウスに挑戦だ~!

### ●動作環境

- ・システム Microsoft Windows95日本語版 DirectX<sub>3</sub>
- $\cdot$  CPU
- Pentium 100以上 ・メモリ 16MB以上
- 
- ・ディスプレイ 640x480、256色以上

 $\Box$ b. 126 **BOY** 

ビノ (またはアチャ) を操作し、敵を倒しながら ビンに封じ込められた心 (ハート) を救い出そう! 2人で協力しながらプレイするのも楽しいよ。

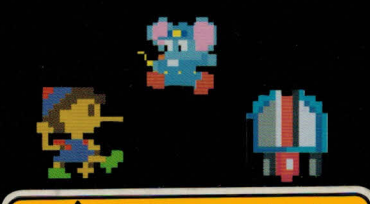

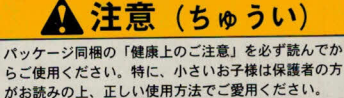

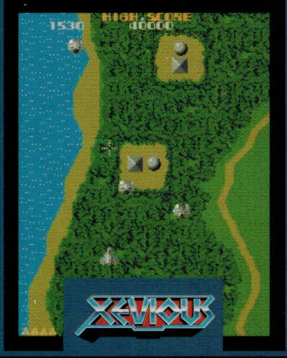

ソルバルウを操り、空中、陸上、海上の 敵を次々と破壊しながら進め!<br>ゲーム史上空前のブームをまきおこした、 シューティングゲームの名作。

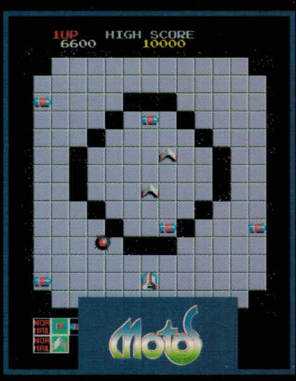

モータースパナーを操作し、敵に体当り してフィールドから突き落とそう!<br>マニアの間でも高い人気を持つモトスが、 ついにWindows95で登場だ。

·サウンドカード SoundBlaster16シリーズまたは互換性のあるサウンドカード SoundBlaster AWE32推奨

- ・CD-ROMドライブ 倍速以上
- ・その他
- フーフ<br>マウス、<mark>CD-ROM</mark>ドライブ必須<br>トロール キーボード、ジョイスティック対応 ・ゲームコントロール

本製品内にもDirectX3は入っていますので、必要に応じてインストールを行ってください。 注意:当ソフトを起動するためにはDirectX3が必要です。 \*上記の環境を満たしている場合でも、AptivaJシリーズではDirectXによるフルスクリーンモードが利用できないことが確認されています(97年2月現在) - 当ソフトが動作するかどうかについては、ナムコにお問い合わせください。<br>- 当ソフトが動作するかどうかについては、ナムコにお問い合わせください。<br>・Windows及びDirectXはマイクロソフト社の米国及びその他の国における登録商標です。 SoundBlaster及びAWE32はCreativeTechnologyの商標です。

いをクリエイトするー

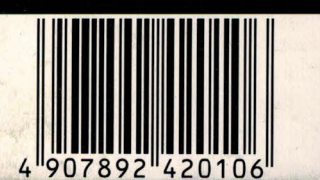

小株式会社ナムコ 希望小売価格 5.200円 (税抜) インタラクティブメディア事業プロジェクト 〒146 東京都大田区矢口2-1-21 TEL.03-3756-8507 著作権者の許諾なく、本製品の複製、賃貸、その他の行為をなすことは法律で禁止<br>されています。詳しくは、マニュアル中の「権利に関するご注意」をお読みください。<br>©1997 NAMCO LTD., ALL RIGHTS RESERVED.

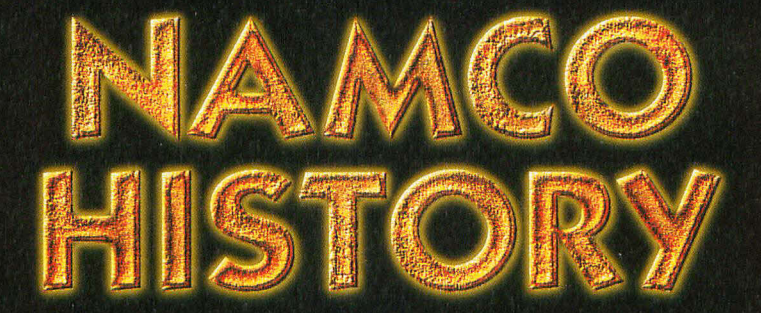

# **USER'S MANUAL**

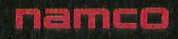

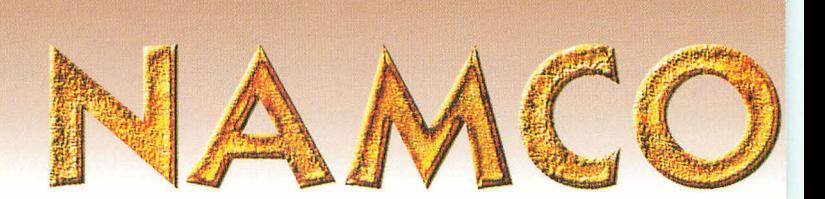

## 権利に関するご注意

本製品に含まれる、ソフトウェア(プログラムおよび映像・音楽を含む)とマニュアルなどの 印刷物は、株式会社ナムコが制作・販売を行っております。

本製品(ソフトウェアおよび印刷物)の著作権は、株式会社ナムコが管理または保有しており、 お客様が本製品をご購入いただいた後も、下記にあげます行為をなすことは法律で禁じられて おります。著作権者の許諾なく、また、法律で例外的に認められている場合を除き、お客様が 下記の行為をなした場合、懲役または罰金が課せられることがあります。

- $1.$ 本製品を複製(コピー)すること。これは印刷、写真撮影、録音、録画その他の方法 含む、一切の『複製行為』がこれに該当します。
- $2.$ 本製品をパソコン通信などネットワーク上で送信または掲載すること。これは、営利 目的としないネットワーク上においても同様です。
- $\mathcal{E}$ 本製品を使ってレンタル営業をすること
- $4.$ 本製品を翻案すること。これは、翻訳、編曲、変形、脚色その他の翻案を含む、一切 『翻案行為』がこれに該当します。
- 本製品の変更、切除その他の改変をすること  $5.$
- 6. その他、著作権法で制限されている事項一切

※上記法律上の禁止事項は、本製品(ソフトウェアおよび印刷物)の全部または一部に限らず その対象になります。

※ソフトウェアにはプログラムの他に、映像、音楽などの視聴覚表現が含まれます。 ※なお、本製品の輸出を禁じます。

『NAMCO HISTORY』に関するお問い合わせは... 株式会社ナムコ インタラクティブメディア事業プロジェクト 〒146 東京都大田区矢口2-1-21 ユーザー専用回線 03-3756-8507

- NAMCO HISTORY

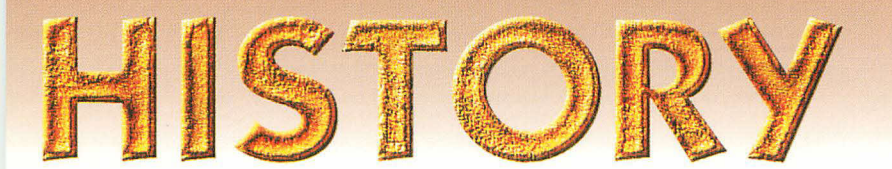

# **Contents**

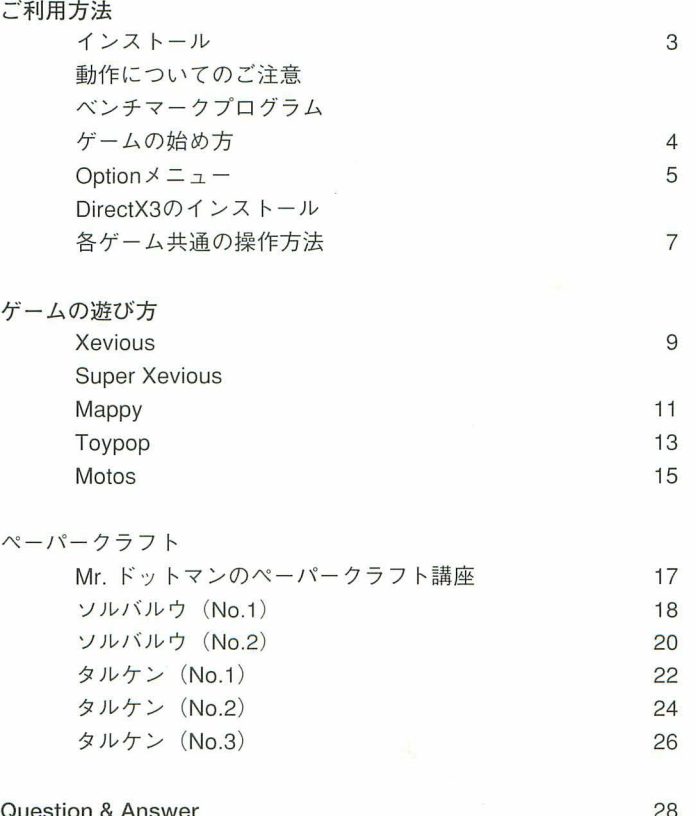

# インストール

『NAMCO HISTORY』CD-ROMをドライブに挿入すると、オートラン・プログラムが起 動し、プログラムリストのグループ名を登録した後、NAMCO HISTORYラウンチャーが起 動します。

『NAMCO HISTORY』をいったん終了し、CD-ROMを挿入したままの状態で再度起動し たい場合は、プログラムリストのグループ名をクリックしてください。なお、グループ名の 登録は初回だけです。次回からはすぐにラウンチャーが起動します。

# 動作についてのご注意

## DirectXが必要です! caudon

『NAMCO HISTORY』を起動するためにはDirectXがインストールされている必要があり ます。DirectXは本製品内にも付属していますので、必要に応じてインストールを行ってく ださい(インストールに関しては5~6ページをご参照ください)。

## 動作環境

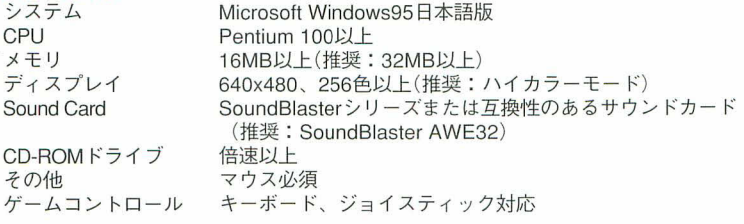

## 完全再現のために必要な環境

『NAMCO HISTORY』はDirectXを利用しているため、比較的ハイスペックなPC環境を必要と しています。基本的にはDirectXが動作する環境であれば本製品をご利用になれますが、グラフ ィックカードやサウンドカードの速度、バスの速度などが低い場合、オリジナル・アーケード ゲームと同様の速度を得ることはできません。

## ベンチマークプログラム

DirectXを利用した本製品が完全なパフォーマンス(オリジナ ル・アーケードゲームと同様の速度)を得るためには、比較的ハ イスペックなPC環境が必要です。

本製品には、ご使用になるPC上でどの程度のパフォーマンス を得ることができるか調べることのできるベンチマークプログラ ムが付属しています。

ベンチマークプログラムは、ラウンチャー画面上の各ベンチマ ークプログラム・ボタンをクリックすると起動します。ゲーム画 面右上に表示される黄色い数字が、オリジナル・アーケードゲー ムの速度と比較した割合 (%) を表します。

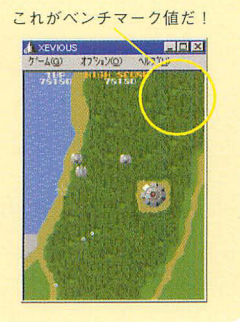

# ゲームの始め方

『NAMCO HISTORY』ラウンチャーには、各ゲームを起動するためのボタンやOptionメニュー ボタンなどがあります。各ゲーム起動ボタンをクリックするとラウンチャー画面は消え、ゲー ムが起動します。ゲームを終了すると、再びラウンチャー画面に戻ります。

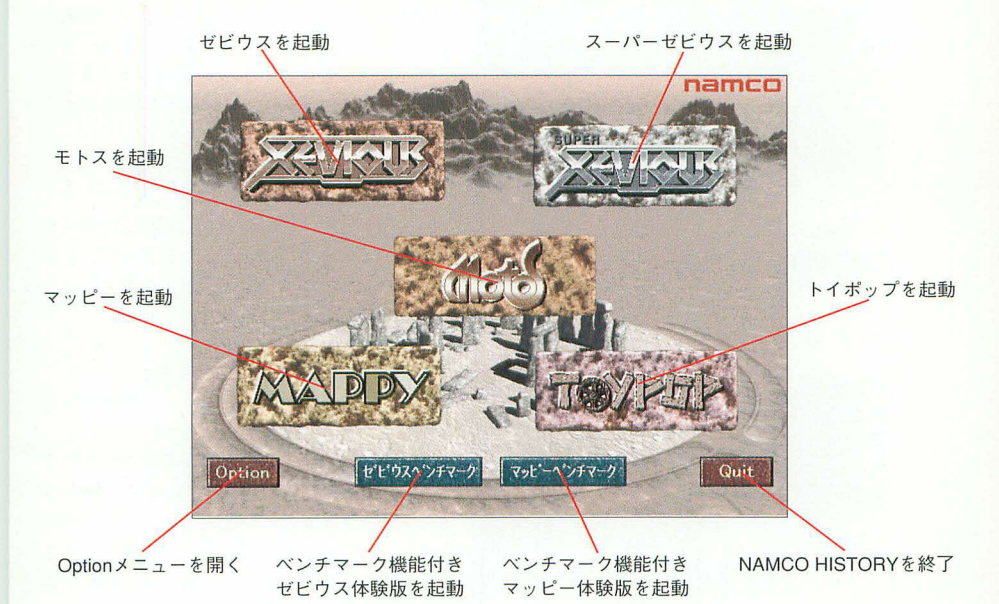

◆ゲーム起動ボタン

各ゲームのロゴがデザインされた石版の上にマウスを移動すると、ロゴに色が付き選択さ れた状態になります。その状態でクリックするとラウンチャー画面が消え、各ゲームが起動 します。

◆ベンチマーク機能付き体験版起動ボタン

画面下部中央に表示されている2つのボタンをクリックすると、それぞれゼビウスとマッ ピーのベンチマーク機能付き体験版が起動します。

◆Optionメニューボタン

画面左下にある【Option】ボタンをクリックすると、Optionメニューに変わります。 ◆Quitボタン

画面右下にある【Quit】ボタンをクリックすると、NAMCO HISTORYを終了します。 「Controll+「Q]キーでも終了できます。

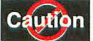

『NAMCO HISTORY』の各ゲームは必ずラウンチャーから起動してください。エ クスプローラなどから起動することはできません。

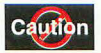

ゲーム起動直後、ゲームウィンドウがアクティブにならない場合があります。 この場合、ゲームウィンドウをクリックするとアクティブになります。

# Option  $\times = \pm$  -

## 壁紙

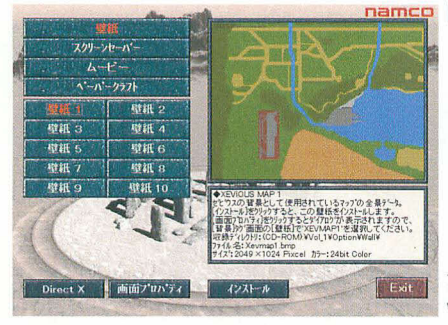

## スクリーンセーバー

# namco  $\frac{1}{2} - \frac{1}{2}$ v= 1 スクリーンセーバ パーパー 3 スクリーンセーバー

#### ■壁紙データのご利用方法

「壁紙]ボタンをクリックすると、10種類の ボタンが表示されます。各ボタンをクリックす ると、画面右上にイメージが表示され、【イン ストール】ボタンをクリックすると壁紙がイン ストールされます。

壁紙をインストールした後、【画面プロパテ ィ】ボタンをクリックして画面のプロパティウ ィンドウを開き、【背景】タグの【壁紙】の項目を 設定してください (詳しい設定の方法は Windows95のマニュアルをごらんください)。

### ■スクリーンセーバーのご利田方法

各ゲームのデモンストレーション画面が再生 されるスクリーンセーバー集です。

【スクリーンヤーバー】ボタンをクリックする と、4種類のボタンが表示されます。各ボタ ンをクリックすると、画面右上にイメージが表 示され、【インストール】ボタンをクリックする と、選択しているスクリーンセーバーのデータ がインストールされます。

スクリーンセーバーのデータをインストール した後、【画面プロパティ】ボタンをクリックし

て画面のプロパティウィンドウを開き、【スクリーンセーバー】の項目を設定してください(詳し い設定の方法はWindows95のマニュアルをごらんください)。

Exit

なお、本製品付属のスクリーンセーバーは、『DirectX3』がインストールされていないと動作 しませんのでご注意ください。また、DirectXを完全にサポートしていないパソコンでの使用 は控えてください。

## DirectX3のインストール

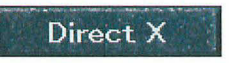

Direct X | 画面プロパティ | インストール

『NAMCO HISTORY』に含まれるゲームソフトウェアを起動 するためにはDirectXがインストールされている必要がありま す。Option画面下部にある【DirectX】ボタンをクリックすると本

製品に付属している『DirectX3』のセットアップが起動します。メッセージに従って、 『DirectX3 のセットアップ作業を行ってください。

セットアップ作業を開始するとディスプレイ・ドライバやサウンド・ドライバを書き換え る(Over Writeする)かどうか聞いてくる場合があります。表示されるバージョンをご確認の 上、新しいバージョンを選択してください。

# ゼビウスムービー

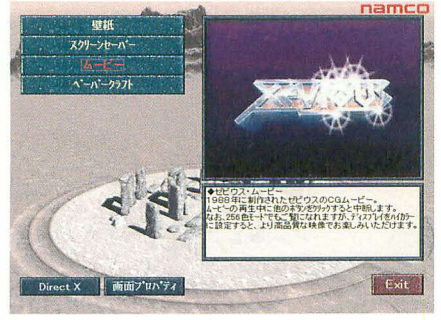

ペーパークラフト

namco Direct X | 画面プロパティ | ペイントプラシ

1988年に制作されたゼビウスをモチーフと したCGムービーです(映像のみで音声・BGM は入っておりません)。

【ムードー】ボタンをクリックすると自動的に ムービーが再生されます (ほかのボタンをクリ ックすると再生を中止します)。256色でもご 眥になれますが、ディスプレイのカラー表示を ハイカラーに設定していただくと、より高品質 な映像でお楽しみいただけます(詳しい設定の 方法はWindows95のマニュアルをごらんくだ さい)。

#### ■ペーパークラフトデータのご利用方法

「ペーパークラフト]ボタンをクリックする と4種類のボタンが表示されます。これらは、 ゼドウスに登場するソルバルウとタルケンの ペーパークラフトのビットマップデータです。

お手持ちのペイントツールなどで開き、プ リントアウトしてご使用ください(ソルバルウ は2枚の画像データ、タルケンは3枚の画像 データで構成されています)。

データは、彩色されているもののほかに無 地の線画データも収録しました。お手持ちの

ペイントツールでお好みの模様を描きこむなどしてお楽しみください(ペイントツールの使い方 は、各ツール添付のマニュアルをご覧ください)。組立の際は、画面右上に表示されている完成 見本を参考にしてください(完成見本をクリックすると視点を変えた画像を見ることができま す)。また、画面下部の【ペイントブラシ】ボタンをクリックすると、自動的に選択しているデー タをWindows95付属のペイントで開きます。

なお、まれに【DirectX】ボタンをクリックしても、 セットアップ画面がラウンチャー画面の背後に隠れ てしまって見えない場合があります。この場合、 「ALT]キーを押しながら「ESC]キーを押して画面を 切り替えるか、またはWindows95のタスクバーに 表示されている【DirectX(TM) セットアップ】ボタン をクリックすればセットアップ画面が前面に表示さ れます。

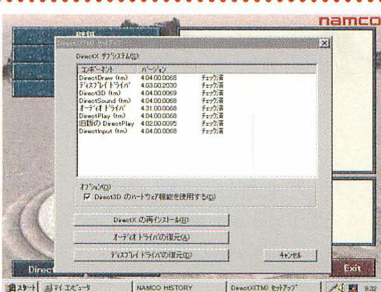

# 各ゲーム共通の操作方法

## ゲームの始め方

ラウンチャーメニューからゲームを選ぶと、当時のアーケードゲームの電源を入れた時の状 態を再現した画面が一定時間画面上に現れた後、スタート画面が表示されます。

スタート画面が表示されたら、クレジット(コインの投入)を[F2]キーで行ってください。さ らに[F3]キーで各ゲームがスタートします。2P(ふたりで同時または交互にプレイ)ができるゲ ームの場合は、[F2]キーを2回以上押し、[F4]キーでゲームを開始します。

 $F4$ <sup>2Players</sup> F2 OUSING F3 Player

## ゲームの設定

難易度などを設定する場合は、【オプション】メニューから【ゲーム の設定】を選択してください(選択したい場所にポインタを合わせ、文 字が反転した時にマウスの左ボタンをクリックすると選択できます)。

自機の数や各ゲームの難易度、ボーナス得点の設定を変更したい

場合は、各項目の横に表示されている矢印(▼)をクリッ クすると設定可能な項目の一覧が表示されます。任意の 項目をマウスで選択し【OK】ボタンをクリックすると、ゲ ームがリセットされ設定が変更されます。【標進に戻す】 ボタンを選択すると、初期設定に戻ります。

また、【ハイスコアのリセット】ボタンをクリックする と、それまで記録されていたハイスコアを消去すること ができます。

### 画面モードの切り替え ………

ウィンドウモードとフルスクリーンモード (左右にインストラクションカードを配置し たモード)、フルスクリーン縦表示モードの 3通りの画面モードで遊ぶことができます。

ウィンドウモードとフルスクリーンモード の切り替えは[F11]キーで行います。ウィン ドウモードで【オプション】メニューから【フ ルスクリーン】を選んでもフルスクリーンモ ードに切り替わりますが、フルスクリーン モードではメニューが表示されないので、 ウィンドウモードに戻したい場合は「F11]キ ーを押してください。

また、【ゲームの設定】ウィンドウで【フル スクリーン表示を縦画面にする】という項目 をチェックすると、フルスクリーンモード を縦に表示することも可能です。

トイポップの場合は、【フルスクリーン表 示を画面いっぱいに表示するる】という項目 をチェックすると、フルスクリーン表示を 画面いっぱいにすることができます。

Caution モニタを傾けたりし て縦に設置すると、モニタ を破壊する恐れがあります のでご注意ください。

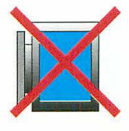

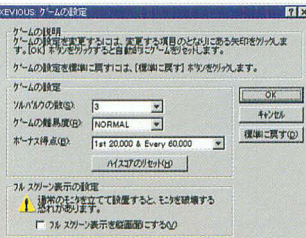

F11 画面モード切り替え

**A** XEVIOUS

EEX

 $F11$ 

オプラン() へんプ(H)

ケームの設定に 10代の 位元(P)

フルスクリーン(F)

## 操作方法の設定

【オプション】メニューの【操作の設定】で、キーボードまたはジョイ スティックの設定を変更することができます。

操作設定ダイアログでは、各機能名の横に表示されている矢印(▼) をクリックすると割り当て可能なキーの一覧が表示されますので、任

意のキーをマウスで選択し【OK】ボタンをクリックしてくだ さい。【標準に戻す】ボタンをクリックすると初期設定に戻 ります。

ジョイスティックやゲームパッドで遊びたい場合は、【ジ ョイスティック】タグをクリックしジョイスティックの設定 ダイアログに切り替え、【ジョイスティックを使用する】を マウスでクリックしチェックしてください。

また【レバーの上下と左右を入れ替える】をチェックする と、ジョイスティックの方向操作の上下と左右のコントロ ールが入れ替わります。フルスクリーン縦表示モードなど でご利用ください。

トイポップでは、Micorsoft社の『SideWinder』など連結可 能なゲームパッドをご利用いただくことで、ジョイスティ ックやゲームパッドを2つ接続して2人同時プレイを楽し おことができます(ジョイスティックが1つで2人同時プレ イを行う場合、プレイヤー1だけがジョイスティックで操 作することになります)。

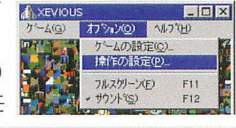

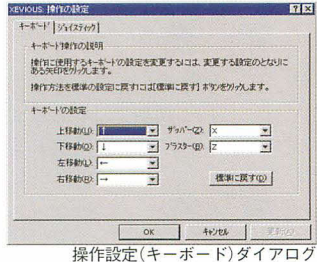

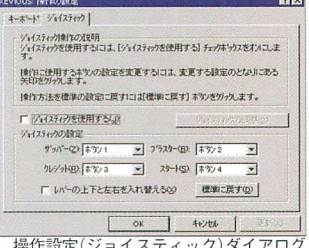

## その他の機能

### サウンドのON/OFF

【オプション】メニューの【サウン ド】または「F121キーでサウンドの ON/OFFを切り替えることができ ます。 F12 **MOZ KON/OFF** 

### ゲームを終了する

Windowモードで【ゲーム】メニューから【終了】を 選択するか、または[Alt]キーを押しながら[F4]キー を押すと、ゲームを終了しラウンチャー画面に戻り ます。

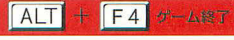

### リセットとテストモード

【ゲーム】メニューには、ゲーム機を電源投入時の状態 に戻す【リセット】とゲーム機の状態を確認する【テストモ ード】という機能があります。それぞれ、当時のアーケー

ドゲームそのままに再現されます。 リセットは「F91キー、テストモー ドへの移行/解除は「F101キーで 行います。

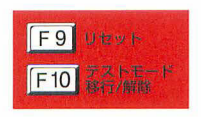

### ハイスコアの名前入力

ハイスコアを記録した場合 の名前入力は、コントロール を行うキー(初期設定ではカ ーソルキー) でアルファベッ トを順送りし、各種ボタンに 設定されているキーを押して 決定します。

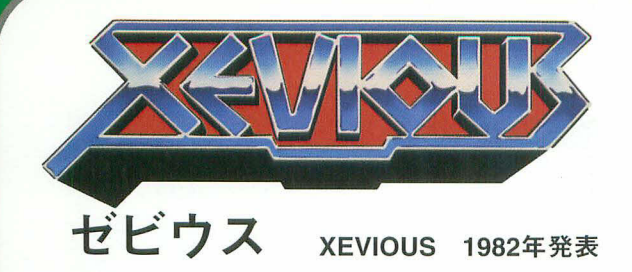

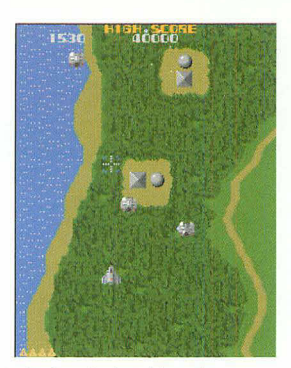

#### 棚 要

ソルバルウ (自機) を8方向に操作し、敵を倒しながら進攻します。空中の敵はザッパー、 地上、海上の敵はブラスターで破壊できます。敵や敵の弾に当たるとソルバルウを一機失い ます。ソルバルウが全滅してしまうとゲームオーバーです。

## 游び方

## ソルバルウ (自機)のコントロール方法

ソルバルウは上下左右、またそれぞれの組み合わせにより斜め方向への移動が可能です。 上下左右への移動はゲーム初期状態では以下のキーに設定されています。

上:↑キー 下:↓キー 左:←キー 右:→キー

またゲーム初期設定では、ソルバルウは3機用意されており、3機すべてを失うとゲーム オーバーになります。

### ザッパー

ザッパーは一度に三連射が可能で、前方より飛んでくる敵を破壊できま す。ザッパーの発射はゲーム初期状態ではXキーに設定されています。

### ブラスター

ブラスターは一度に一発だけ打ち込むことのできる爆撃用兵器で、地上 の敵を破壊できます。ソルバルウの前方にはブラスター用の照進が表示さ れており、地上または海上の敵に照準が定まると、四方が赤く点滅します。 ブラスターを発射した時点で照準はその場に固定され、そこに爆撃されま す。ブラスターの発射はゲーム初期状態ではZキーに設定されています。

### エリアの進行

ゲームステージとしてのエリアは、全部で16面あります。エリアはゲー ムがスタートすると画面下方向へスクロールしていきます。ゲームスター ト時に表示されているは森から、次に表示される森までが1エリアとなっ ており、各プレイエリアの70%以上まで進攻できれば次のエリアへと進む ことができます。

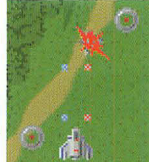

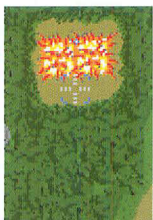

### 1 UP

初期設定では、スコアが20,000点と60,000点に達すると、ソルバルウが1機ずつ増えま す。以降は60,000点ごとに1機ずつ増えます。

# 敵キャラクター

ゼビウスには、ソルバルウも含めて全部で26種類のもキャラクターが登場します。その ほとんどを占める敵キャラには大きく分けて、空中を画面上方向から飛んできて攻撃するも のと地上から攻撃してくるものがあり、さらに地上の敵には移動するものと固定されている ものがあります。

**A** XEVIOUS

24150

畵

 $h^2 - h(G)$ 

**EIFIX** 

オフ<sup>\*</sup>ション(O) へルフ ゚(H)

**HISE SECR** 

それぞれに攻撃や移動形態が異なり、また破壊した場合の得点も異なります。

### アンドアジェネシス

エリアの進攻が進むと、大型の敵浮游要塞アンドアジェネ シスが登場し、強力な兵器で攻撃してきます。中心部分(コ ア)にブラスターで爆撃すると、アンドアジェネシスは機能 停止します。また、アンドアジェネシスの兵器である4つの 砲台もブラスターで破壊することができます。

### 隠れキャラ

 $11<sub>1</sub>$ 

地上に何もないところでブラスターの照進の四方が赤く反応

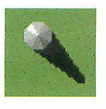

する地点に隠れています。そこにブラスター を命中させるとソルが出現し、さらにブラス ターで爆撃することで破壊することができま す。

ンが用意されています。ただしブラスターの

スペシャル・フラッグ

ゼビウスには、全部で4カ所のスペシャル・フラッグ・ゾー

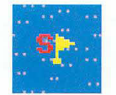

照準は反応しませんので、ゾーン内をくまなく爆撃する必要があります。爆撃で出 現したフラッグを通過するとソルバルウが1機追加されます。

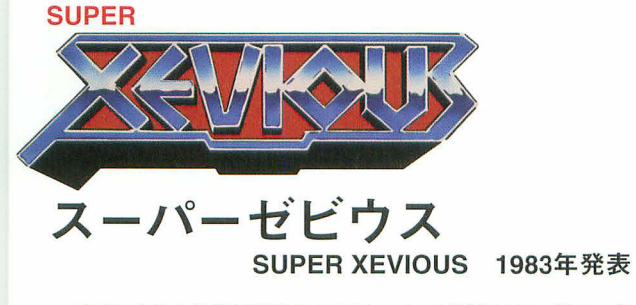

ゼビウスの1年後に発表されたスーパーゼビウスは、敵キャラ の出現パターンなどの変更で難易度を高くしたマイナーチェン ジ・バージョンです。ソルの出現位置もゼビウスとは異なります。 ゼビウスと同様の操作方法で遊ぶことができます。

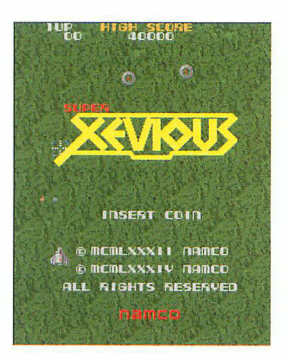

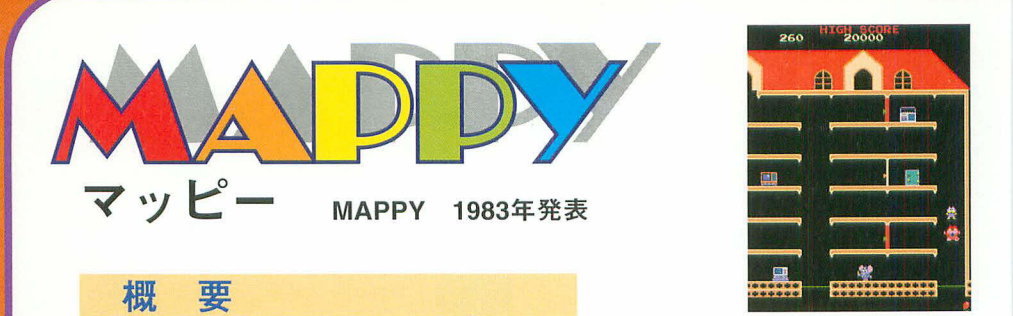

警官マッピーを左右に操って、いたずら者のニャームコたちが盗んだ品物を取り返してい きます。ニャームコたちの屋敷にある品物を全部集めるとステージクリア。ただし、追いか けてきたり、隠れたりしているニャームコたちに捕まったり、床下に落ちたりすると、マッ ピーを一人失い、全部失うとゲームオーバーです。

# 游び方

### マッピーのコントロール方法

マッピーは左右への移動が可能です。ゲーム初期状態では、左方向への移動は←キー、右方 向への移動は→キーに設定されています。またゲーム初期設定では、マッピーは3人用意され ており、ニャームコたちに捕まるか、またはトランポリンが破れて落ちてしまうとマッピー1 人を失ってしまいます。マッピーをすべてを失うとゲームオーバーになります。

#### 階層の移動

ステージとなるニャームコ屋敷は6階層に分かれています。各階層を移動 するには階段ではなく、各階層の切れ目にあるトランポリンを利用します。 マッピーは、トランポリンに乗ると最上階の高さまでジャンプします。ジ ャンプしている涂中でマッピーを左右にコントロールすると、好きな階層に 乗ることができます。ただし下降中は左右へ移動することができません。ス テージによっては屋根裏に行ける場合もあります。

トランポリンは連続して3回まで飛び跳ねることができ、4回目には破れ てしまいます。ただし一度どこかの階層へ移れば、トランポリンは元の状態 に戻ります。

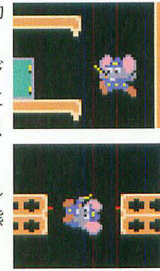

### ドアを開ける

通路の涂中にあるドアは、ドアボタンを押して開けたり閉めたりできます。操作できるドア はマッピーが向いている方向にある一番近くのドアだけです。またドアはノブの付いている方 向に向かって開きます。ゲーム初期状態では、ドアボタンはスペースキーに設定されています。

### ステージクリア 盗品をすべて集めろ!

各ステージに置かれているアイテム(金庫、モナリザの絵、コンピュータなど)をすべて集 めるとステージクリアになります。アイテムは通過するだけで取得できます。ステージは16パ ターンあります。

# キャラクター&アイテム

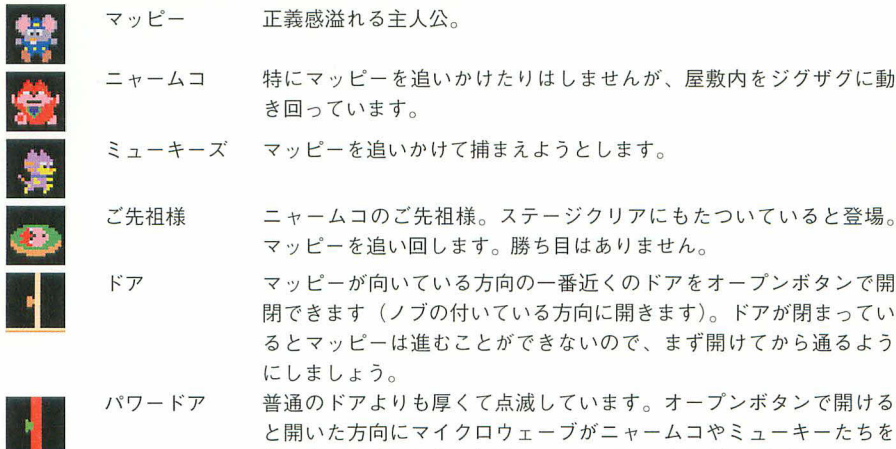

# テクニック

集

### ドアをうまく使おう!

ドアの開閉を使ってさまざまなことができます。例えば近づいてくる敵をドアの開閉を利用 して跳ね飛ばしたり、ドアの開閉の力を利用してマッピー自身を跳ね飛ばすことで敵にボディ アタックを喰らわすことができます。

押し流してくれます。各面に4つのパワードアがあります。

#### ベルで気絶させる!

ステージによっては画面左右の上部に鐘がぶら下がっています。この鐘にマッピーがぶつか ると落下し、下に敵がいると頭を打って一時的に気絶します。

### 敵を落とし穴に落とせ!

ステージによっては階層の床の一部が点滅しているところがあります。マッピーがその上を 通過すると、その場所が一定時間落とし穴となり追いかけてきた敵を下の階層に落として気絶 させることができます。

## ボーナスステージ

マッピーには、トランポリンを利用して風船を取るだけで得点を 稼ぐことのできるボーナスステージが用意されています。ボーナス ステージは一定時間(音楽が終了するまで)で終了してしまいます ので、できる限り最短の動きで風船を取っていってください。途中 でミスをしてボーナスステージが終了してもマッピーを失うことは ありません。

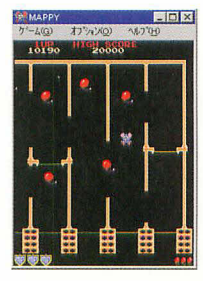

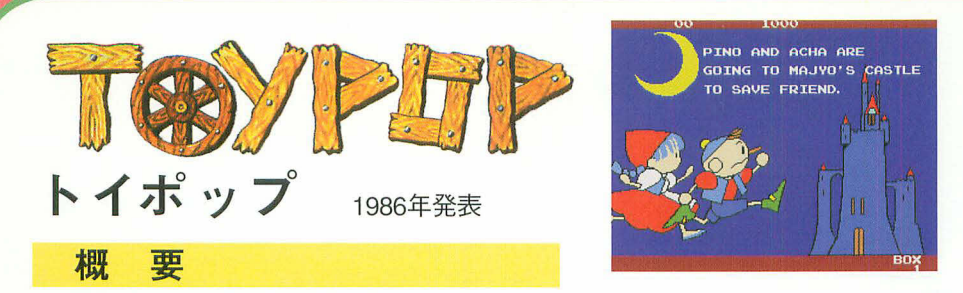

ピノ(またはアチャ)を4方向に操作し、敵を倒しながらビンの中のハートを集めます。ハートを全 て集めるとドアが開き、次のボックス(ステージ)へ脱出できます。ピノ(またはアチャ)は敵また は一度敵の弾に当たると上着が脱げてしまい、その状態でもう一度当たってしまうと1ミスとなり、ピ ノ(またはアチャ)の数が減ってしまいます。ピノとアチャをすべて失うとゲームオーバーです。

# 游び方

### ピノ (またはアチャ)のコントロール方法

主人公は上下左右への移動が可能です。上下左右への移動はゲーム初期状態では次のキーに設定さ れています。 ト: ↑キー 下: ↓キー 左: ←キー 右:→キー

またゲーム初期設定では、ピノは3人用意されており、3人すべてを失うとゲームオーバーになります。

### ステージの選択

オプションメニューの【ゲームの設定】でステージセレクトとという項目の左にあるチェックボッ クスをチェックすると、任意のステージからゲームを開始できます。ステージセレクトを選択した場 合、F2キーでクレジットした後F3キーを押すと、スタート画面の中央に「SKIP1」と表示されます。 この数字の部分が開始するステージを示していますので、上下移動キーで数字を変更してからショッ トボタン(初期設定ではスペースキー)を押すと、選択したステージからゲームが開始します。

### 各ステージのクリアのしかた とらわれのハートを助け出せ!

ハートはそれぞれビンの中に封印されています。中 身が見えているビンは弾を一発当てると壊れます。中 身の見えないビンは弾を一発当てると中身が見えるよ うになり、もう一発当てると壊れます。この状態で主 人公がハートに触れると、ハートは解き放たれドアに 向かって飛んでいきます。各ステージに4つずつあるハ ートが全てドアに向かうと、ドアが開きます。ピノ (2 人でプレイしている場合はピノとアチャの両方)が開 いたドアを通ると、次のステージに進めます。

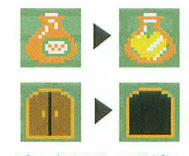

### とアチャの違い

キッシ爺さん入魂の木製 人形。アチャにくらべて、 歩くスピードが速く、弾も8プロッ ク先まで飛ばせる。

中身の見えないピンキ 弾をあてれば中身が見え るようになります。

ハートを全部集めたら、 ドアが完全に開く。 を通ればラウンドクリア。

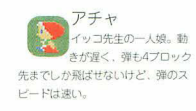

#### 敵の倒し方 敵に応じて武器を変えよう!

武器の発射ボタンはゲーム初期状態ではスペースキーに設定されています。 武器にはそれぞれ有効な敵があります。ゲームスタート時に持っている武器は、【兵隊】のみに有効 な【白弾】です。敵に応じて武器を取り換えて戦いましょう。

武器は、各ステージの箱の中に隠されています。箱に弾を一発当てると中身が見え、もう一発当て ると壊れます。この状態で主人公が武器に触れると、武器が変わります。

## 各武器が有効な敵

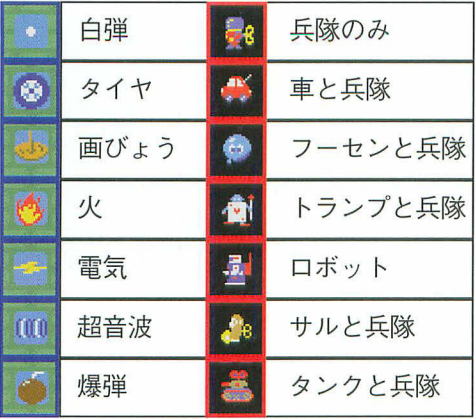

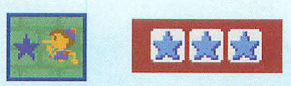

星弾 星カードを3枚集めると一定時間すべて の敵に有効な星弾が撃てるようになる。

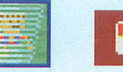

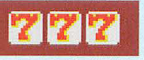

つおじ風 7カート3枚集めると一定時間無敵 状態になる。体当たりで敵を倒せ!

※2人でプレイしている場合、各カードは共通に ストックされ、最後の一枚を取った方が使えます。

まほうつかいは通常の武器では倒せない。【星 弾】と【つむじ風】で倒そう。

## トラップ

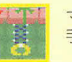

マジックハンド: 手が伸びてきてピノたちの服をはぎとります。

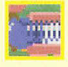

パンチ:撃つとパンチが飛び出し、当たると一定時間 動けなくなってしまいます。

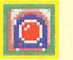

時限爆弾:弾を当てると姿を現し、一定時間たつと爆 発します。上下左右の四方向に吹き出す爆風にふれて<br>しまうと、一発で1ミスです。

## その他

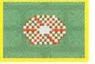

ワープソーン: ・<br>ワープゾーンの上に乗ると、ステージ上の別の場所<br>にワープします。

ダイヤの泉: 一見するとただの箱ですが、弾を一発当てるとダイ ー克ッるこんにい得てすが、3年一先にはまた。<br>トが4方向に16個、次々に飛び出します。主人公が<br>ダイヤに触れるとダイヤを取ることができ、ダイヤ<br>1個につき100点のポーナスポイントになります。

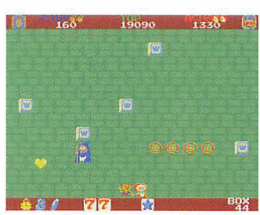

ハートは主人公または魔女の弾で 出現します。

最終ステージ 最終ステージで登場す る魔女は、武器では倒 すことができません。 魔女の攻撃を避けなが ら、フィールド上のど こかに8個隠されてい る隠されているハート を、全て解き放ちまし ょう。全てのハートが 解き放たれると、魔女 は倒れます。

## アイテム

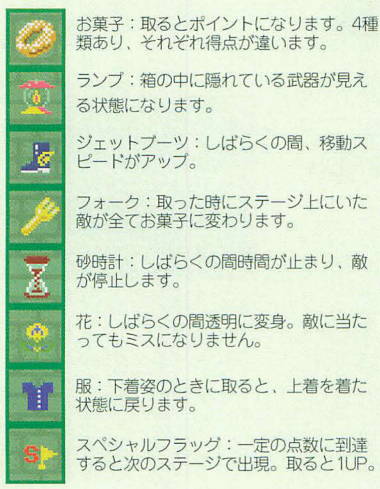

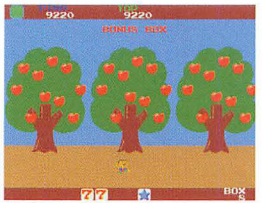

残念ながら、ジャンプはあまり効 果がない。

ボーナスステージ 8の倍数面はボーナス ステージです。3本の リンゴの木から落ちて くるリンゴを主人公の 移動(ボーナスステー ジでは主人公は左右に しか移動できません) とジャンプ (武器を発 タイミングよく受けと めてましょう。

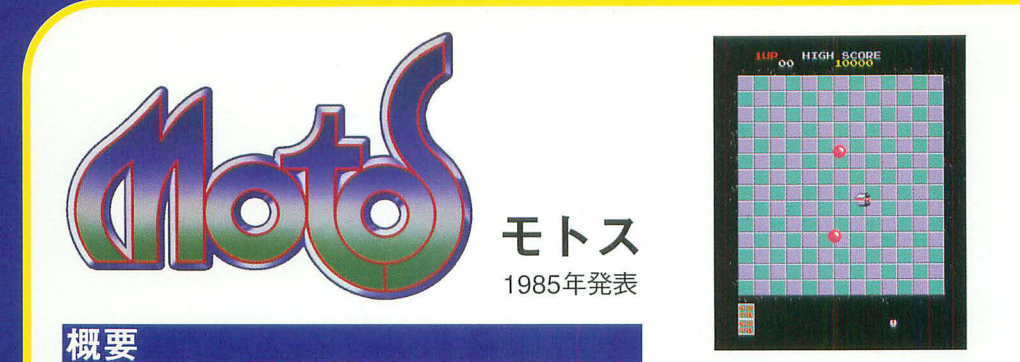

モータースパナー (自機) を8方向に操作し、スペースビー (敵) に体当たりしてフィールドから突き 落とすゲームです。ソーラーベース(フィールド)から全ての敵を突き落とすと、次のステージに進 めます。自機がフィールドから落ちると1ミスとなり、自機の数が一機減ります。自機を全て失うとゲ ームオーバーです。

## 遊び方

## モータースパナー (自機)のコントロール方法

自機は上下左右への移動が可能です。

自機は上下左右、またそれぞれの組み合わせにより斜め方向への 移動が可能です。上下左右への移動はゲーム初期状態では以下のキ ーに設定されています。

上: ↑キー 下: ↓キー 左: ←キー 右: →キー ジャンプパーツ装着時はジャンプボタン (初期設定ではスペースキ ー)) でジャンプが可能です。

体当たりをして、敵をベース から弾き落とせ!敵を落とし てラウンドクリアだ。

またゲーム初期設定では、自機は3機用意されており、3機すべ てを失うとゲームオーバーになります。

#### 1 UP

スコアが10,000点に達すると、自機が1機ずつ増えます。

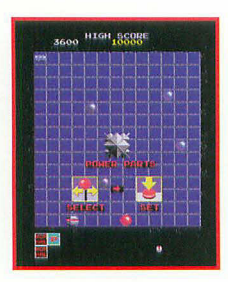

#### パーツの装着

自機をフィールド上に落ちている【パワーパーツ】や【ジャンプパー ツ】に接触させ回収すると、画面の左下に取得パーツが表示され、次の ステージからパーツの使用が可能になります。パーツの装着は【パーツ 装着画面】で行います。【パーツ装着画面】はパーツを持っている時のみ、 各ステージ開始前に表示されます。パーツは移動キーで選択し、ジャン プボタンで決定します。

装着したパーツはそのステージのみ有効で、ステージクリア後は使用 した数だけパーツの数が減ります。

## パーツの効果

パーツを装着すると、自機の機能がアップします。パーツはパワーパーツとジャンプパーツの2種類があり それぞれ装着したときの効果が異なります。

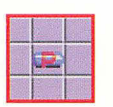

### パワーパーツ

最大7個まで装着可能。装着した数だけ、敵をは じき飛ばす力が増す。敵のパワーに応じて装着 数を変えよう。

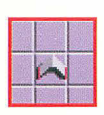

### ジャンプパーツ

一回につき一個装着可能。その場でジャンプ、 キ儿くは移動キーと組み合わせて最大タイル2マ スまでジャンプできる。

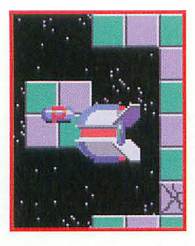

ジャンプパーツなつ ければ離れた場所へ キバンー飛び!

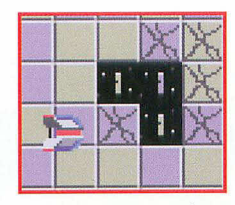

その場で一回ジャンプする とタイルにひびが入り、同 じ場所でもう一度ジャンプ すると、タイルが破壊され フィールドに穴が突く。

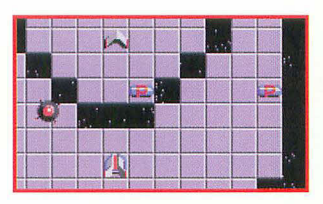

ペーストのパーツを集め、白機の機 能アップを図ろう!

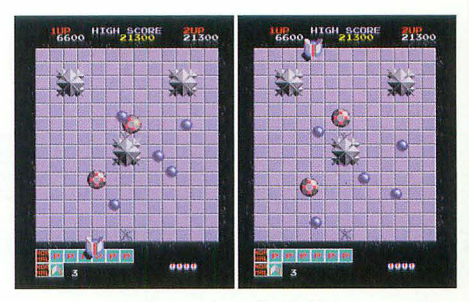

ベースの一番端にきたらジャンプ!幅が最大のペースでは、 画面の上と下、右と左の間をジャンプできるぞ!

## 敵キャラクター

敵キャラクターはそれぞれ重量と移動速度、攻撃法則が異なります。キャラクターの特徴に合わせて戦略 的にパーツを使用することが攻略のコツです。以下に一部の敵を紹介します。

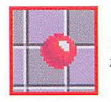

 $L^{\circ}$ ユーパ - J - - - - - - - ブラックの3種類あり、それぞ<br>れ動きが異なる。弱いが、動きが予想しにくい。

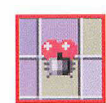

ファイヤー・バグ ファ・1 ャー・ハ・ノ<br>ゴチャゴチャと動き回るが、動きには一定の法<br>則があり必ず外周を通るのでそのときを狙おう。

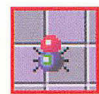

スパイラス Z型の動きで攻めて くる。

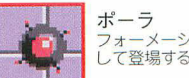

フォーメーションの中心と して登場することが多い。

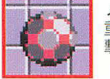

メガ ・<br>重く、回転しながら攻<br>撃してる。

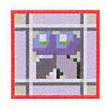

ファイヤー・ビー 自機に向かってくるが、8方向にしか直 進しない。

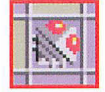

タイトリアン 動きが速く、自機に当たると時計回りに8方向に方向 を変える。

## 敵以外のキャラクター

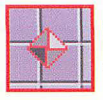

ビーコン 自分では一切動かない。ベースから落とすと得 点になる。敵が落としても同様。

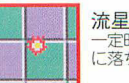

卡定時間が過ぎると自機を狙ってフィールド上 に落ちてきて、タイルを破壊する。

どーも、Mr.ドットマンです。唐突ですが、まず は基本から。切り取り線は太い実線、折り線は細い 実線。さらにのりしろは\*印、切り抜く箇所は#印 で示されてますので、よろしくっし

折り線は、あらかじめカッターの背やインクの出なくなっ たポールペン、芯を出していないシャープペンシルの先な どで折りすじをつけておくときれいに折れるよ。

### ソル・バルウ

ソル・バルウは本体、機首、主翼、垂直翼、砲身、 噴射ノズルから成ってます。では、順にポイントを 説明してゆきましょう。

### 本体

本体を組み立てる前に、#印のついている3カ所 の切り抜き部分を全て切り抜いておくこと。組み立 ててから切り抜くのは至難の業なので、決して忘れ ないようにしてくださいね。

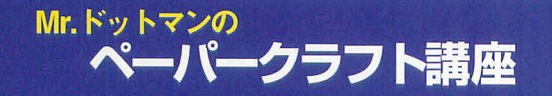

### 機首

機首上部の太い実線で示してある簡所は、組み立 てる前に必ず切りこみを入れておくこと。ここに、 赤いパーツを内側から外側に突き刺して、のりしろ 部分を機首の内面に接着します。

### 主翼と垂直翼

主翼は、本体側面の2カ所の切り抜き部分を通すよ うにして取りつけます。垂直翼は主翼を本体に差し 込んでから、主翼に接着。主翼と垂直翼との接着部 は、図1のように折って接着してください。間違える と、ハネがつかないぞ。

### 砲身

砲身は、長方形のパーツを細く丸めて作り、根元 を本体の丸い小さな切り抜き部分に差し込んだ上 で、機首下面に接着するようになってます。

紙が丸めにくい場合は、あらかじめ図2のように棒状のも のを紙の上で転がして紙にくせをつけておくと丸めやすく なります。紙の両端を持って机の角などでしごくのもgood。

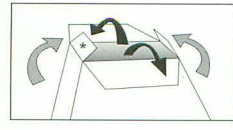

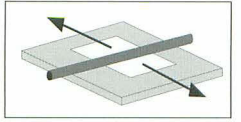

図1

#### 保護者の方へ: お子様がペーパークラフトを作る際は、刃物や紙で怪

我をされないよう、十分注意してあげてください。

#### M.ドットマンって?

ゼドウスのグラフィックを担当した、知る人 - そ知るドット絵の権威。かつて、ナムココミ<br>ユニティマガジン [NG] で人気コーナー「ド ァンキルなくない。

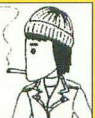

趣味のモデル制作の腕も超一級。当時彼が作 製したゼピウスのフルスクラッチモデルは、『NG』だけでなく 数々のホビー系雑誌にも紹介された。今回本ソフトに収録した ペーパークラフトは、ドットマンの監修である。

### 暗射ノズル

ノズルを本体に接着する部分にはのりしろがあり ません。丸いノズルのふちを本体後部に描かれて いる円に直接接着(イモづけ)してください。

のりしろなしで接着することを俗に「イモづけ」と言います。 「イモづけ」の接着部分は極端に少ないので、つまようになど で接着剤をつけるときれいに仕上がります。なお、本冊子とじ 込みの展開図ではノズルの内側が采色されていませんが、マ 一カーなどで彩色すると、より雰囲気が出ます。

## タルケン

タルケンはソル・バルウほど複雑じゃないので、 細かい説明は省きます。一点だけ難しいのが、翼 の部分。翼の端にはアール(カーブのことね)が ついているので、あらかじめ紙にくせをつけてお くこと。翼は厚紙など裏に貼り補強すると、形が 整えやすくなります。

ソル・バルウがつくれたなら大丈夫。 では、成功をお祈りしております!

## 教えて!ドットマンロ&A

#### Q:接着剤は何を使ったらいいの?

A:透明タイプのものが良いでしょう。速乾性ならベストで す。ちなみに僕が愛用しているのは、「ボンドGクリア」 と「ボンド紙用速乾」です。

Q:切り取り線は線の内側と外側、どっちを切ればいい? A:真ん中を切るのがよろしいかと。

Q:折りすじをつけるとペーパーの表面にキズがついてし まう。もっといい方法はないの?

A:折りすじをペーパーの裏につける方法もあります。ペー パーの表から折り線の両端に針で印をつけ、裏返して2 点の印を線でつなぐようにして折りすじをつければOK。

XEVIOUS PAPER CRAFT: Directed by Hiroshi Ono as Mr.Dotman, Outlined by Akira Mizorogi XEVIOUS@1982, 1997 Namco Ltd., All Rights Reserved.

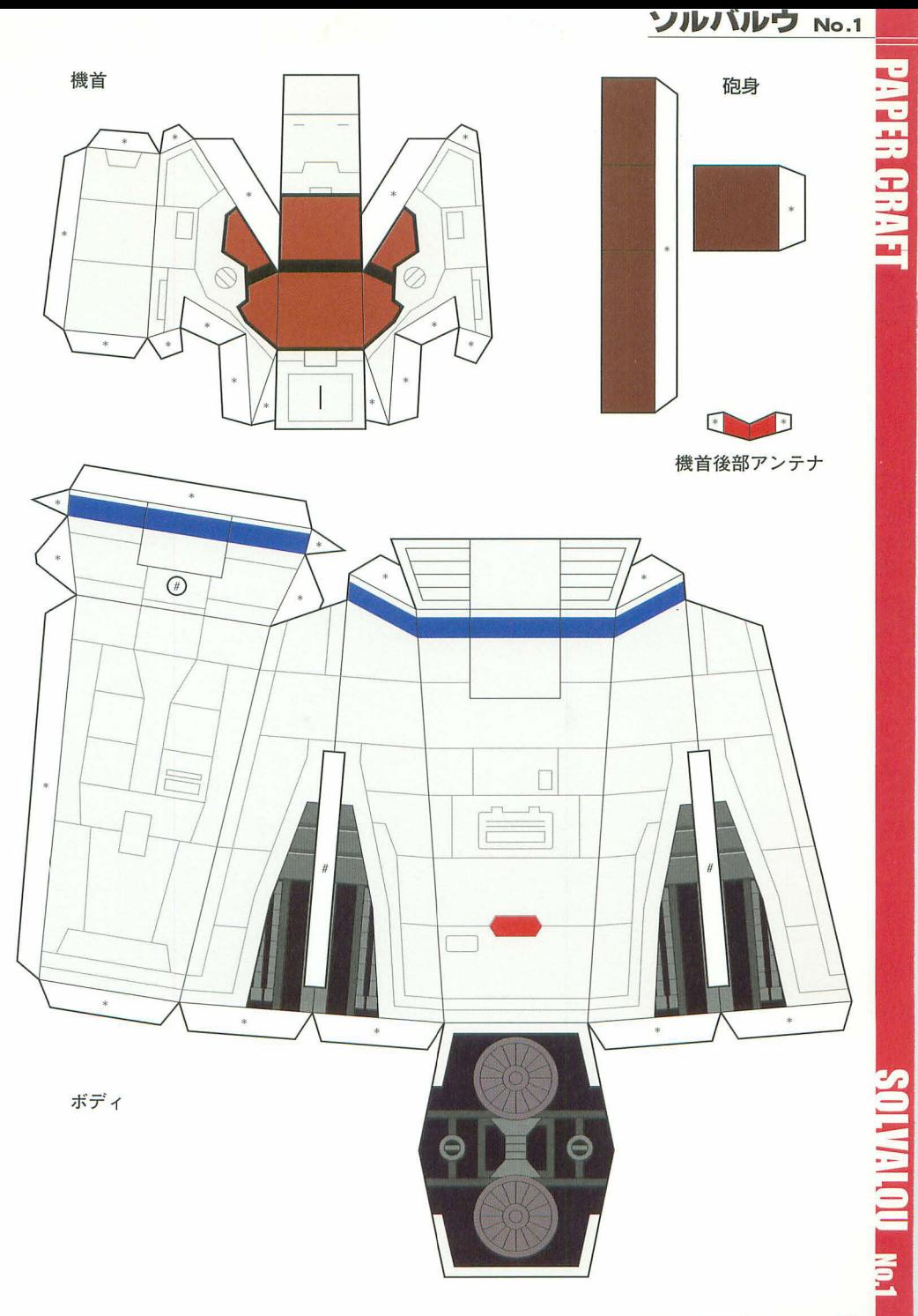

NAMCO HISTORY -- 18

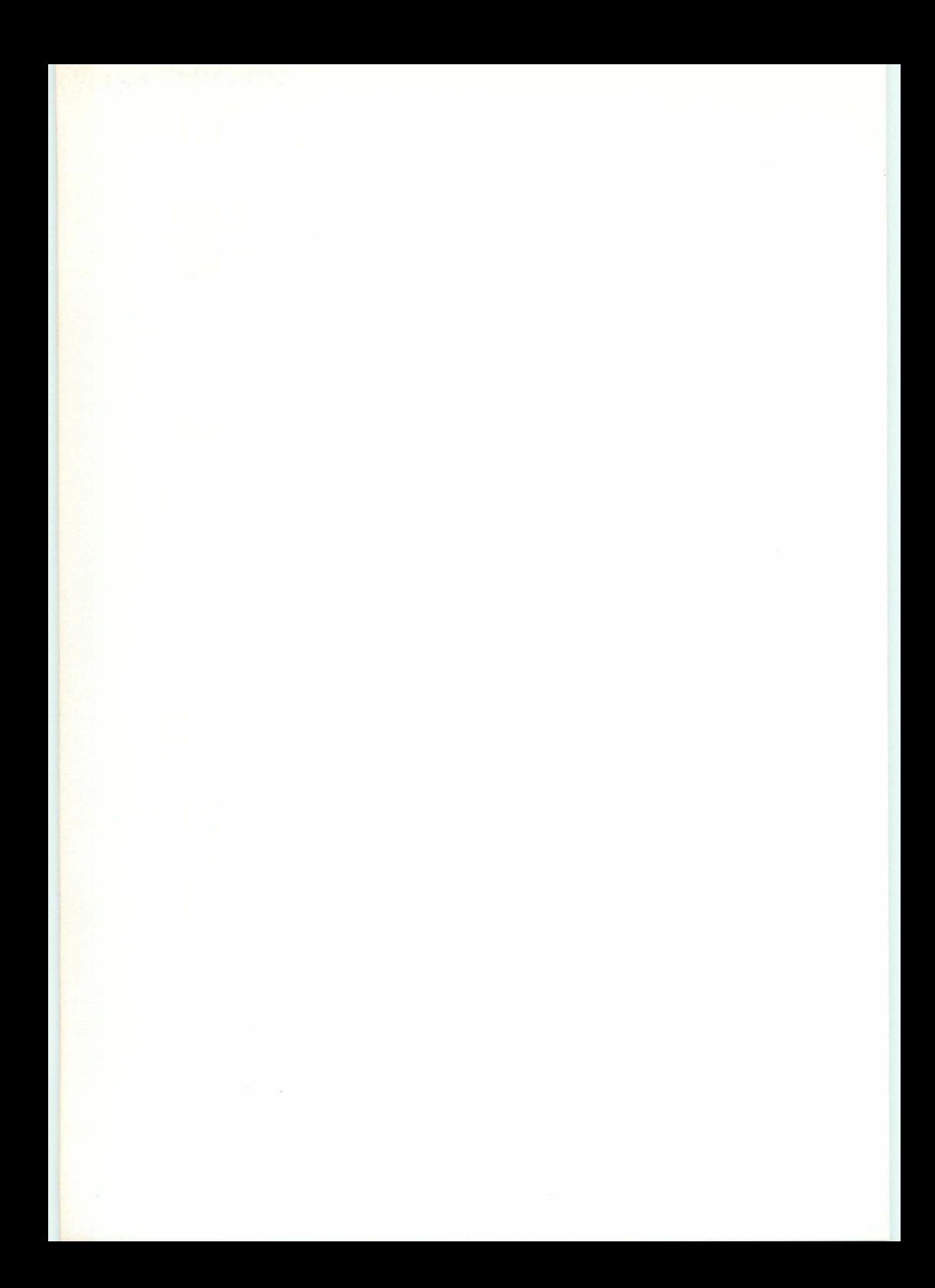

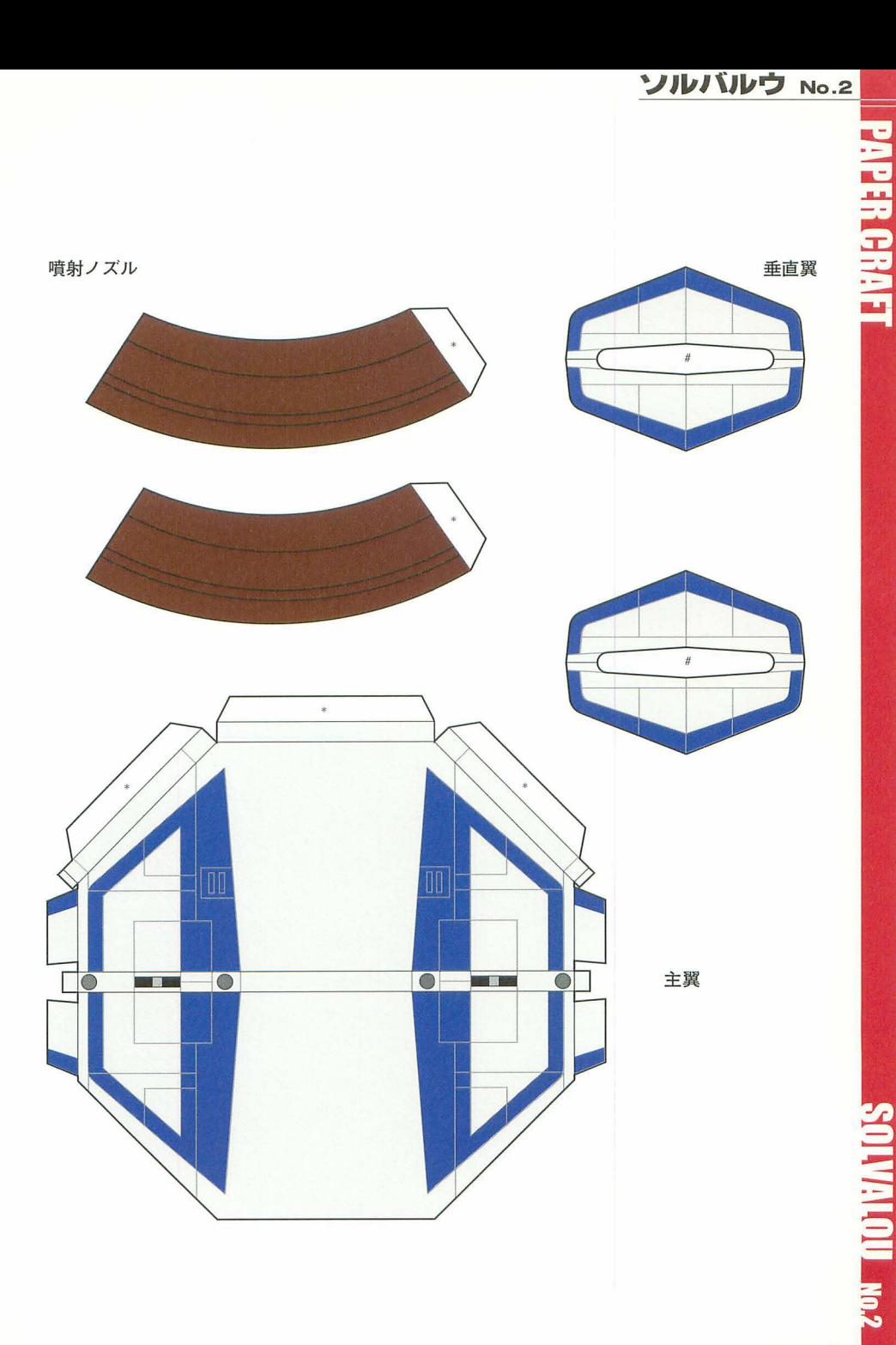

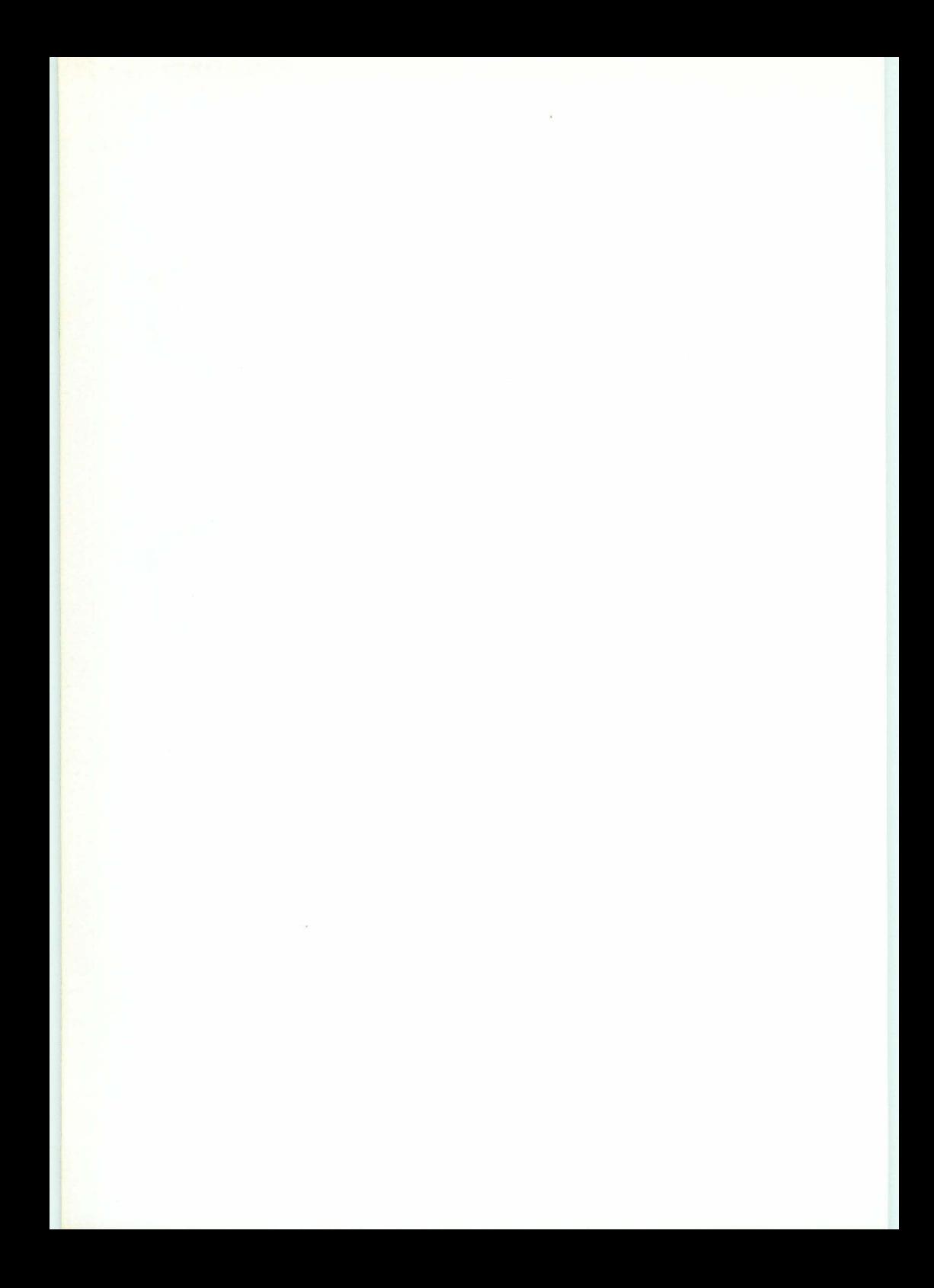

**PAPER CRAFT** 

ボディ部

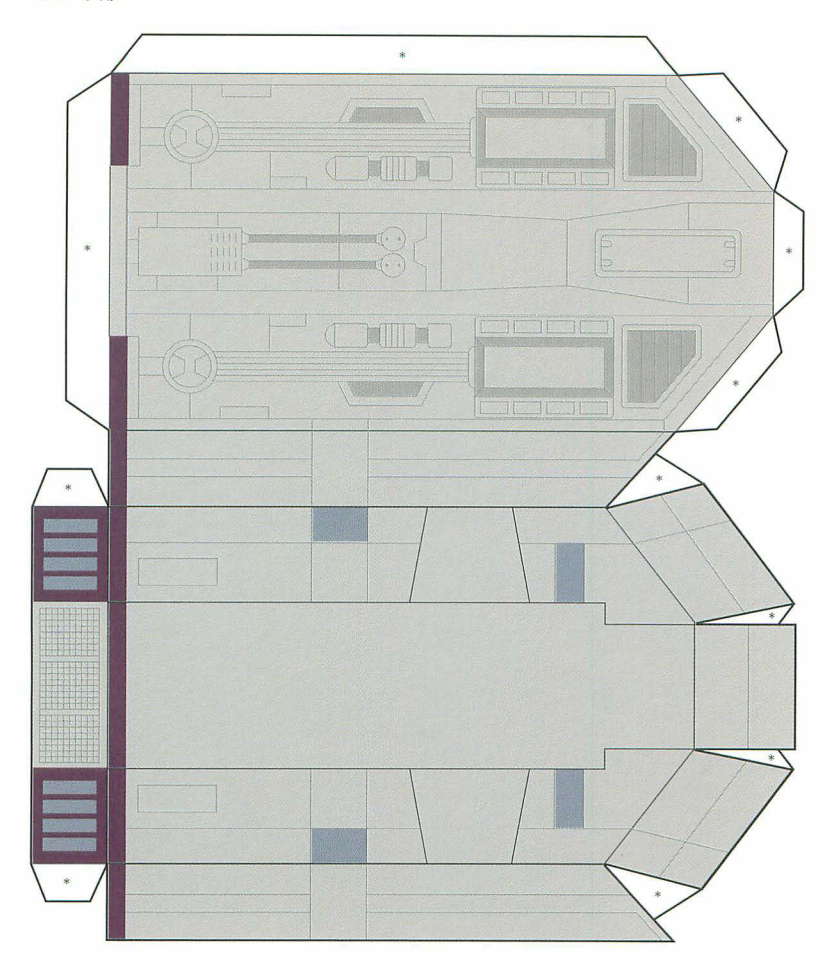

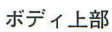

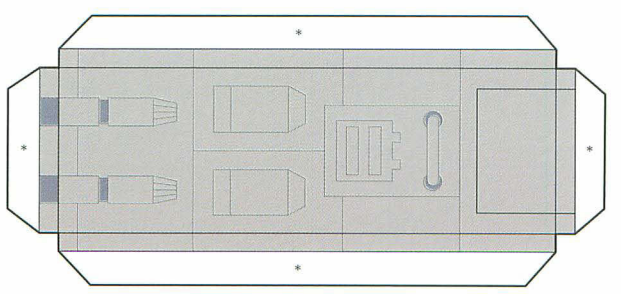

**RKAN No.1** 

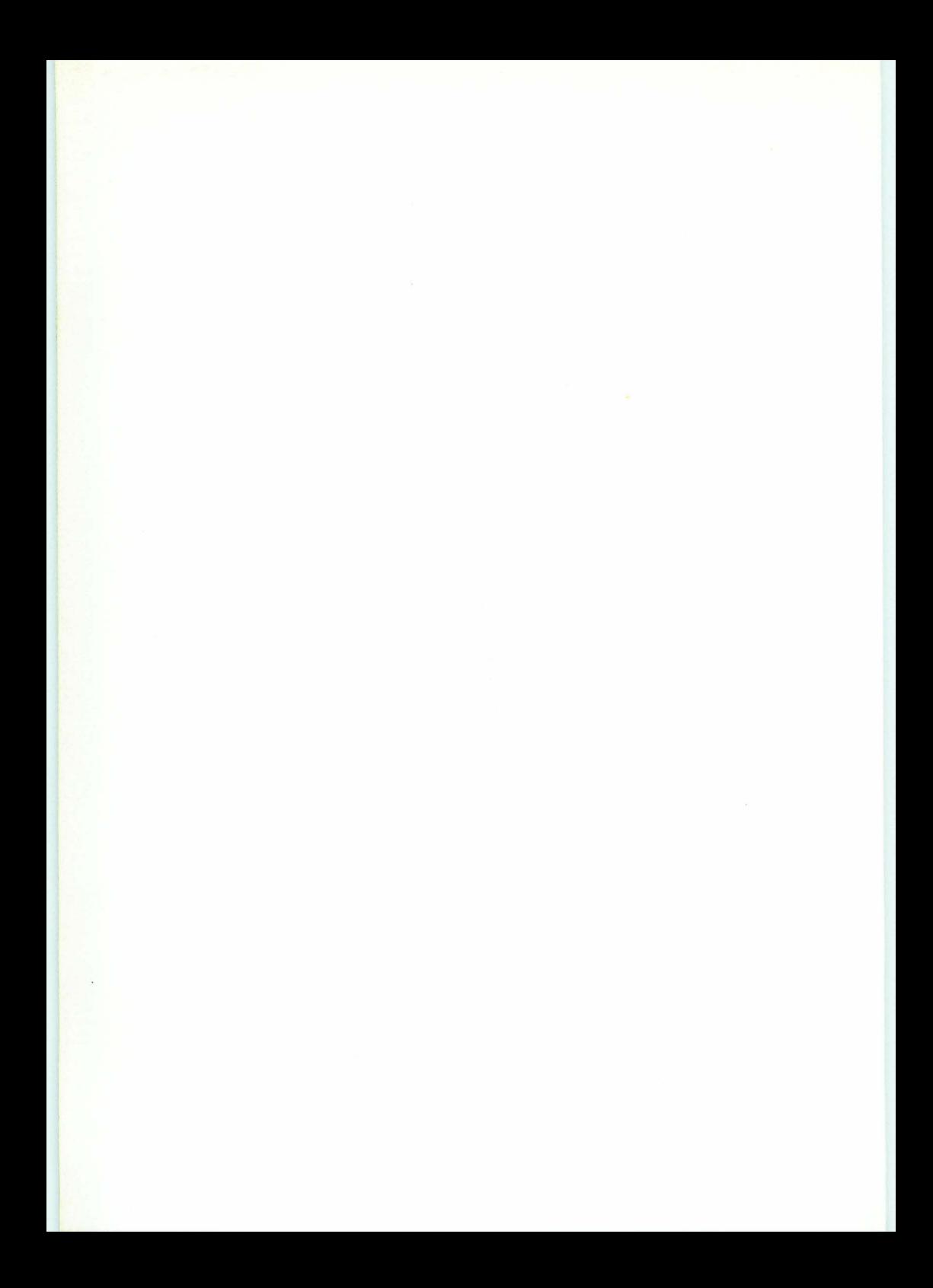

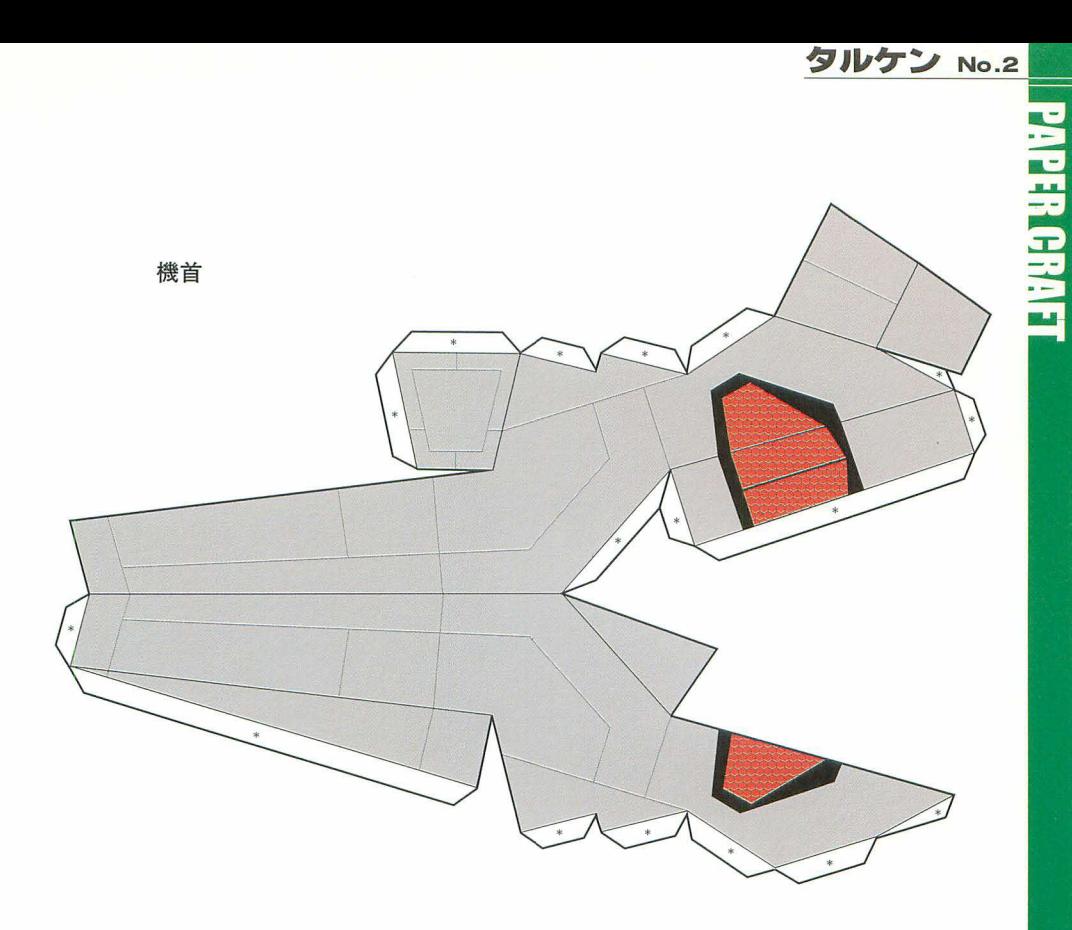

翼駆動部カバー

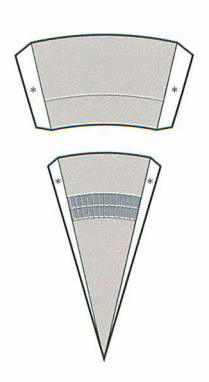

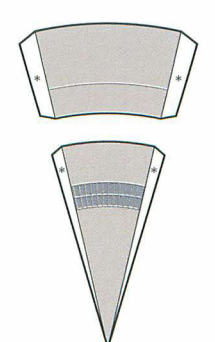

KAN No.2

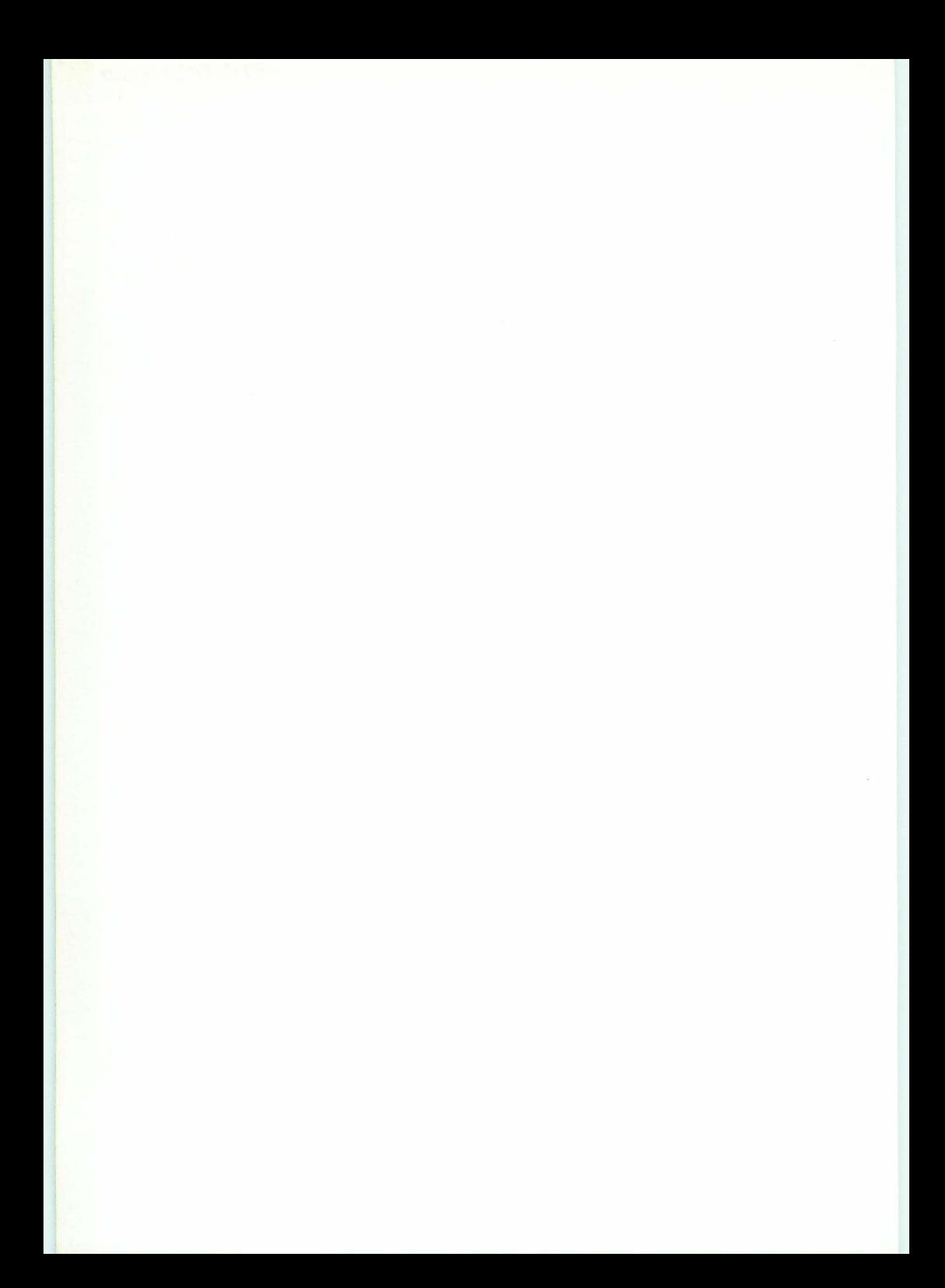

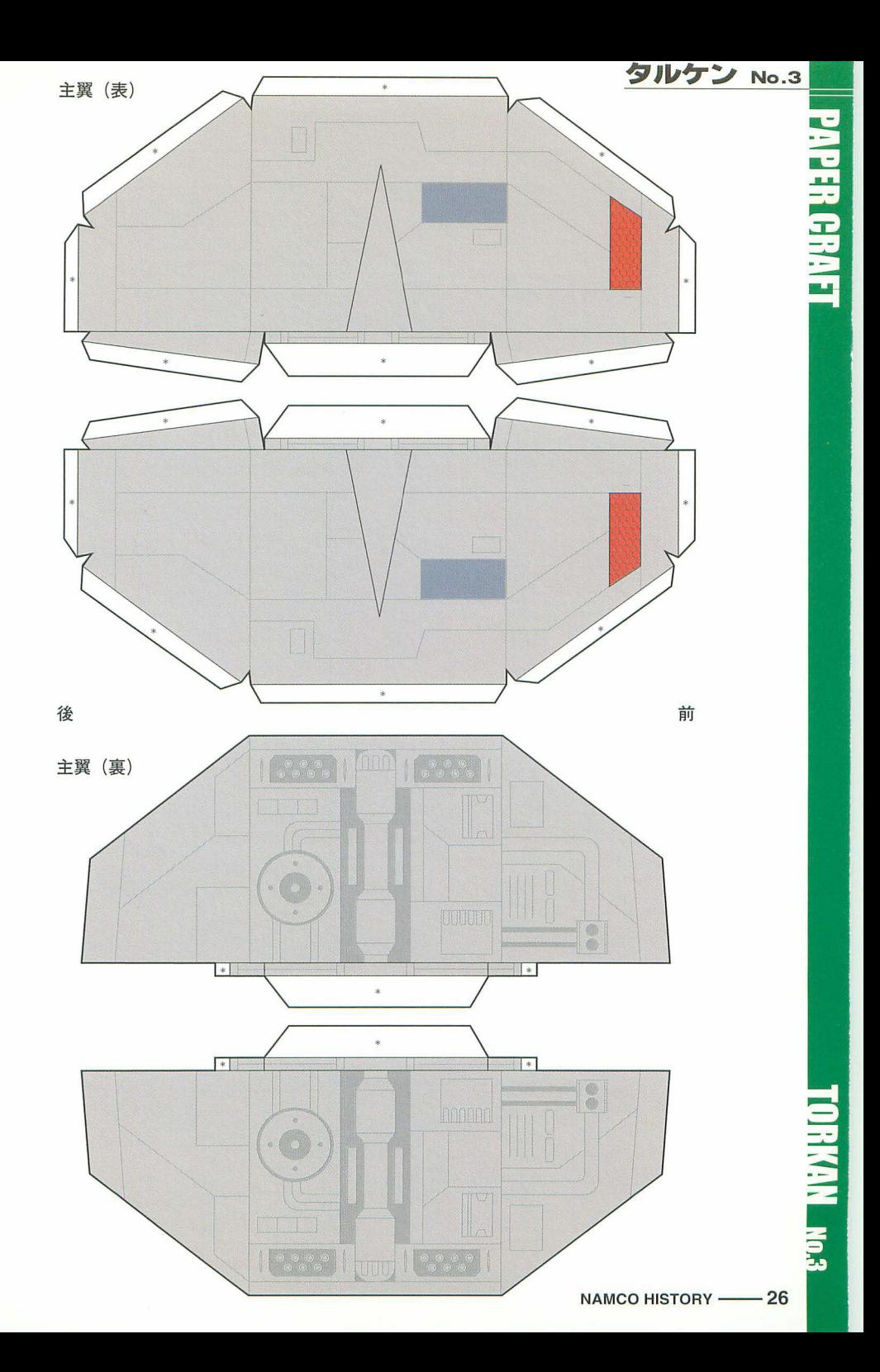

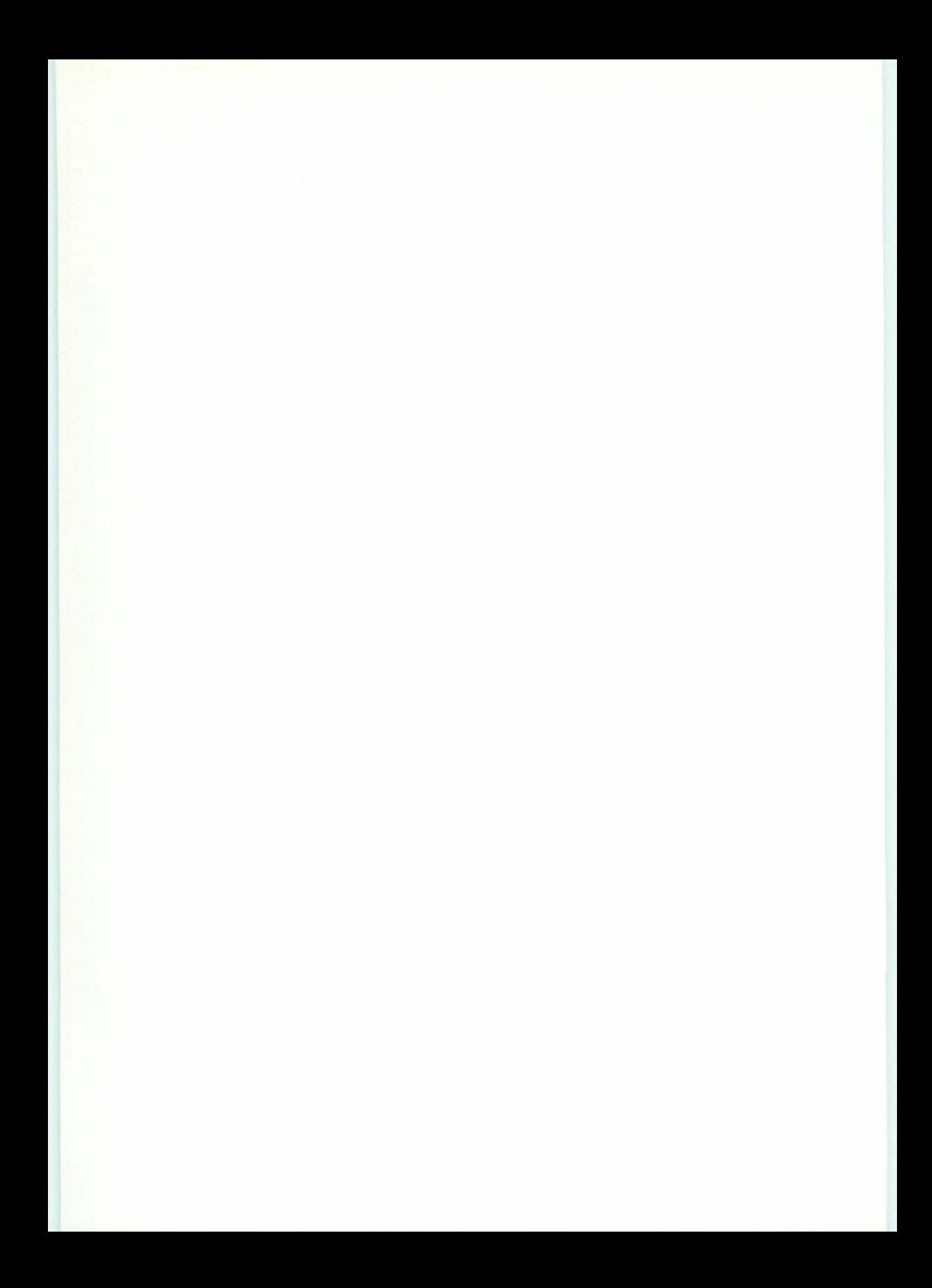

# **UESTION & ANSWER**

ラウンチャー編

CD-ROMをセットしても、何も起 こらない(オートプレイが機能し ない)。

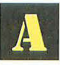

オートプレイ機能がオフに設定されている可能性があ ります。以下の方法で設定を確認し、必要に応じて設 定を変更してください。

- 1) 「コントロールパネル]を開き、「システム]をダブ ルクリック。
- 2) 「デバイスマネージャ」タグをクリック。
- 3) CD-ROMアイコンの構にある「+1 をクリックし、伸 用しているCD-ROMドライブを選択してから「プロパ ティーボタンをクリック。
- 4)「設定」をクリックして表示されるダイアログ画面で、、 「自動挿入」チェックボックスがチェックされているか どうかを確認してください。もしチェックされていな ければチェックしてください。

ディスプレイの設定を640×400以外の解像度モード (800×600など)に設定し、かつ256色表示モードに設 定されている状態で本製品をご利用になる場合、ラウ ンチャー画面以外の部分が色化けを起こすことがありますが、 畢常ではありません。【画面のプロパティ】→【詳細】で表示 色数を256色からハイカラーモードへ設定を変更することで、 この現象は解消します。

CD-ROMをセットし、オートプレ イが起動してもラウンチャー画面 が表示されない。

ソフトが起動すると、ラウンチャ

- 画面以外の部分の色がおかしく

ご使用のパソコンが専用のメニュープログラムを起動 している場合、CD-ROMをセットしてもラウンチャー 画面が見えない場合があります。その場合は、いった んメニュープログラムを終了してから、再度本製品をセット してください。

ゲーム編

なる。

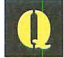

"ームボタンを押しても、ゲーム が起動しない。

- ム画面の表示がおかしくな

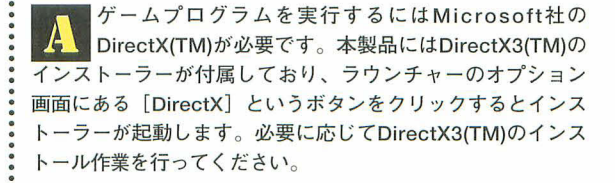

ご使用のパソコンのビデオカードとそのドライバソフ トがDirectX(TM)に対応しているかどうかご確認くだ さい。対応していない場合は、ゲーム画面の表示がお かしくなったり、最悪の場合ハングアップしたりすることが あります。

なお、ビデオカードのドライバソフトはできる限り最新バ ージョンのものをお使いください。本製品付属の

DirectX3(TM)インストーラーでもいくつかのメーカーのビデ オカードドライバソフトをインストールしますが、ご伸用に なっているドライバソフトと同様のものが存在する場合は 「書き換えるかどうか」の判断を促すダイアログが表示されま す。バージョンの新しいものを選択するようにしてください。 また、多くのドデオカードメーカーが最新のドライバソフ トをインターネットおよび各種BBSからダウンロードできる サービスを提供しています。

ビデオカードおよびドライバソフトに関しては、パソコン メーカーまたはビデオカードメーカーにお問い合わせくださ  $\mathbf{U}$ 

ご使用になっているパソコンのサウンドカードとその ドライバソフトがDirectX(TM)に対応しているかどう かご確認ください。対応していない場合は、サウンド が出力されなくなったり、最悪の場合ハングアップしたりす ることがあります。

なお、サウンドカードのドライバソフトはできる限り最新 バージョンのものをお使いください。本製品付属の DirectX3(TM)インストーラーでもいくつかのメーカーのサウ ンドカードドライバソフトをインストールしますが、ご使用 になっているドライバソフトと同様のものが存在する場合は 「書き換えるかどうか」の判断を促すダイアログが表示されま す。バージョンの新しいものを選択するようにしてください。

また、多くのサウンドカードメーカーが最新のドライバソ フトをインターネットおよび各種BBSからダウンロードでき るサービスを提供しています。

サウンドカードおよびドライバソフトに関しては、パソコ ンメーカーまたはサウンドカードメーカーにお問い合わせく ださい。

(1) ゲームの実行には、Pentium 100MHz以上で 16MB以上のメモリ、そしてDirectXに完全に対応して いるビデオカード (ドライバソフト) およびサウンド カード(ドライバソフト)を搭載している必要があります。 本マニュアルの3ページにある動作環境を参照して、ご使用 のパソコンが本製品の動作環境を満たしていることを確認し てください。

また、本製品にはご使用になっているパソコン上での本製 品のレスポンスを測ることのできるベンチマーク付き体験版 ゲームが付属しています (3ページ参照)。本ベンチマークに て100%のレスポンスが得られない場合は、ご使用になって いるパソコンのビデオカードやサウンドカードのドライバソ フトの最新バージョンをインストールしたり、またはカード をより高性能なものに変更することでレスポンスが上がる可 能性があります。

ゲームサウンドがおかしくなる。

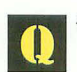

ゲームの速度が遅い。

(2) 【画面のプロパティ】→【詳細】にて、ディスプレイ の表示色数を ハイカラーから256色に変更することによっ て、ゲーム速度が向上する場合 があります。お試しくださ い。最近のビデオカードではハイカラーモードで最適化され ているものもありますので、256色表示よりもハイカラーで速 度が上がる可能性もあります。

(3) 他のソフトウェア (ノートンやQEMM、ウィルスバスタ 一などの常駐 ソフトも含む) がバックグラウンドで実行して いないことをご確認ください。 実行している場合は、それら を終了してから本製品をご利用ください。

ご使用になっているパソコンのビデオカードとそのド ライバソフトがDirectX(TM)に対応しているかどうか ご確認ください。またカード自体が対応している場合 でも、ドライバソフトがバージョンアップされている可能性 があり、旧バージョンでは利用できない場合もあります。最 新のドライバソフトをインストールすることで、フルスクリ ーンモードが利用できるようになる可能性があります。なお、 一部の機種ではフルスクリーンモードが利用できないこと が確認されています。当方で確認している機種は以下の通 りです。

ご使用のジョイスティック(ゲームパッド)が、 Windows 95(TM)に対応しているかどうかご確認くだ さい。

また、[コントロールパネル]を開き [ジョイスティック] をダブルクリックして、ジョイスティックの設定を行ってく ださい。[ジョイスティック]の設定は、各ゲーム内のジョイ スティックの設定ダイアログから呼び出すこともできます (8ページ参照)。

Windowモードでゲームをしている場合に、ゲーム画 面外をクリックするなどしてゲームのウィンドウを非 アクティブ化すると、一時的にゲームを中断すること ができます。

フルスクリーンモードでゲーム中に画面がちらつくこ とがありますが、これは、その画面モードでの垂直同 期タイミングとゲームプログラムが想定 している垂直 同期タイミング(ゲームではオリジナル基板の速度に合わせ ています)に誤差があるため起きてしまう現象です。ハード ウェア、ソフトウェアともに異常ではありません。

フルスクリーンモードに変更でき ない。または表示がおかしくなる。

> ジョイスティック(ゲームパッド) が利用できない。

-ムをポーズしたい。

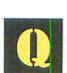

フルスクリーンモードで画面にゴ ミやちらつきが出る。

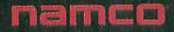

Presented by **NAMCO** 

**Staff** 

Produce... NAMCO LTD. (K. Kiyono, Namco Ltd.)

Direction... NAMCO LTD. (Y. Kubo, A. Hattori, Namco Ltd.)

Program... T. 'ussy' Harakawa K. 'ymd' Yamada ProHouse Ltd. (S. Bonosono, ProHouse LTD.)

> Graphics... Y. Mori M. Mizutani

Paper Craft Design... NAMCO LTD. (H. Ono, Namco Ltd.) A. Mizorogi

Marketing & Publicity... NAMCO LTD. (N. Takematsu, H. Onodera, M. Baba, Namco Ltd.)

> Special Thanks to... N. Abe, T. Kobayashi, and All NAMCO staffs and YOU... Thanks!

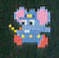

Copyright NAMCO HISTORY (TM) (C) 1997 NAMCO LTD., ALL RIGHTS RESERVED.

**XEVIOUS** (C) 1982, 1997 NAMCO LTD., ALL RIGHTS RESERVED.

SUPER XEVIOUS (C) 1983, 1997 NAMCO LTD., ALL RIGHTS RESERVED.

**MAPPY** (C) 1983, 1997 NAMCO LTD., ALL RIGHTS RESERVED.

**MOTOS** (C) 1985, 1997 NAMCO LTD., ALL RIGHTS RESERVED. **TOYPOP** (C) 1986, 1997 NAMCO LTD., ALL RIGHTS RESERVED.

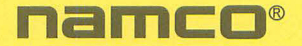

健康上のご注意

- ●プレイするときは、健康のため、1時間ごとに約15 分の休憩を取ってください。
- ●疲れている時や睡眠不足の時はプレイを避けてく ださい。
- ●プレイするときは部屋をなるべく明るくし、なる べくディスプレイから離れてください。
- ●ごくまれに、強い光の刺激を受けたり、点滅を繰 り返すディスプレイを見ていると、一時的に筋肉 のけいれんや意識の喪失等の症状を起こす人がい ます。こうした経験のある方は、事前に必ず医師 と相談してください。また、プレイ中の画面を画 面を見ていてこのような症状が起きた場合は、す ぐに中止し、医師の診察を受けてください。

ナムコヒストリー Vol.1

**NMC2009** 

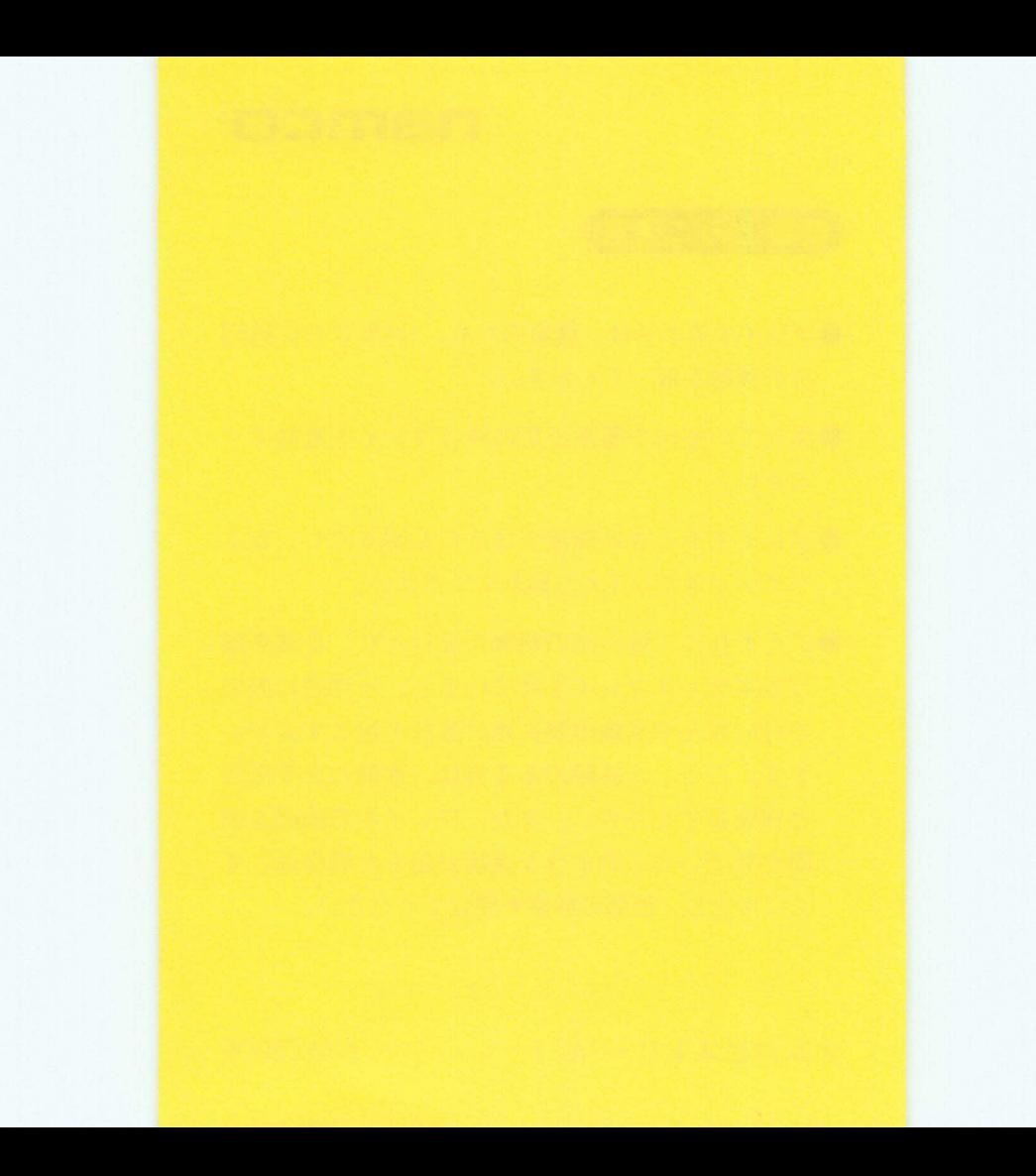

郵便ハガキ

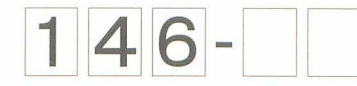

(受取人) 東京都大田区矢口 2-1-21

# (株) ナムコ

お手数ですが 50円切手を 貼って下さい

> インタラクティスメディア 事業フロジェクト 行

この度は、弊社の商品をお買い求めいただき、ありがとうござ います。お手数ですが、今後の製品開発の参考にさせていただ きますので、ご意見、ご感想をお寄せください。 毎月抽選により、ナムコオリジナルグッズをお送りいたします。 (抽選の結果は商品の発送をもってかえさせていただきます。)

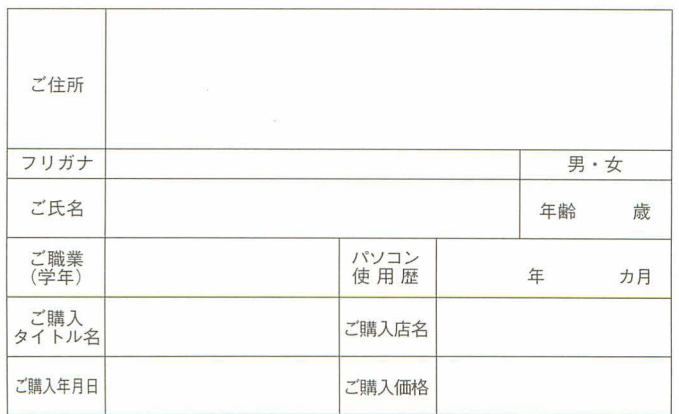

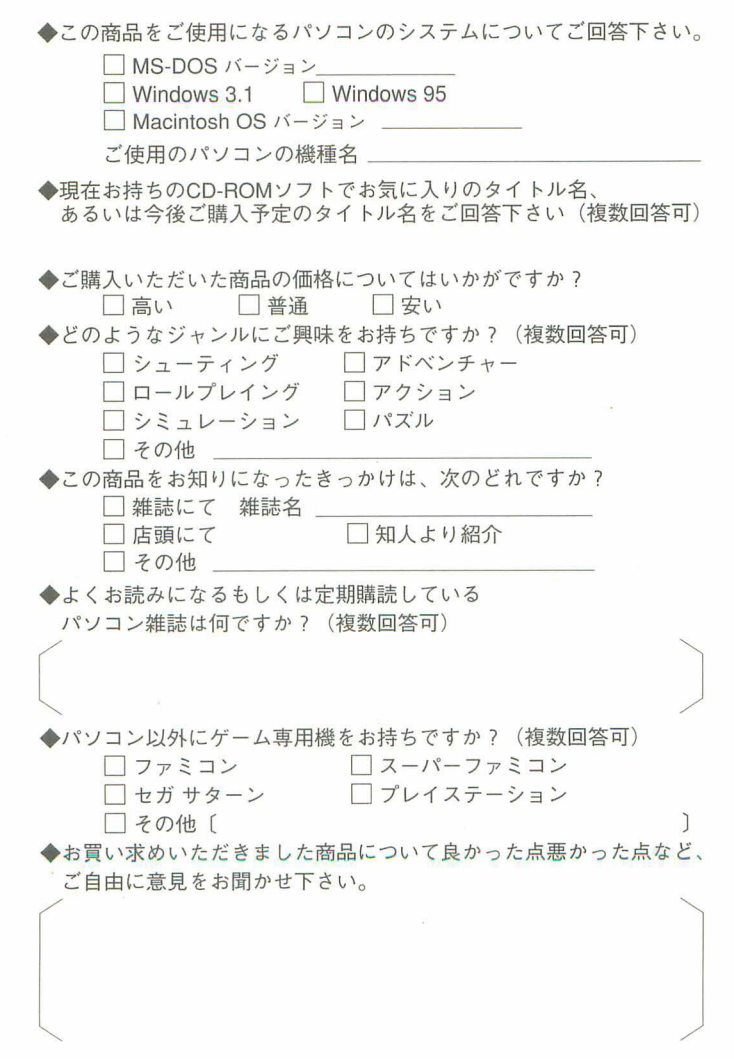

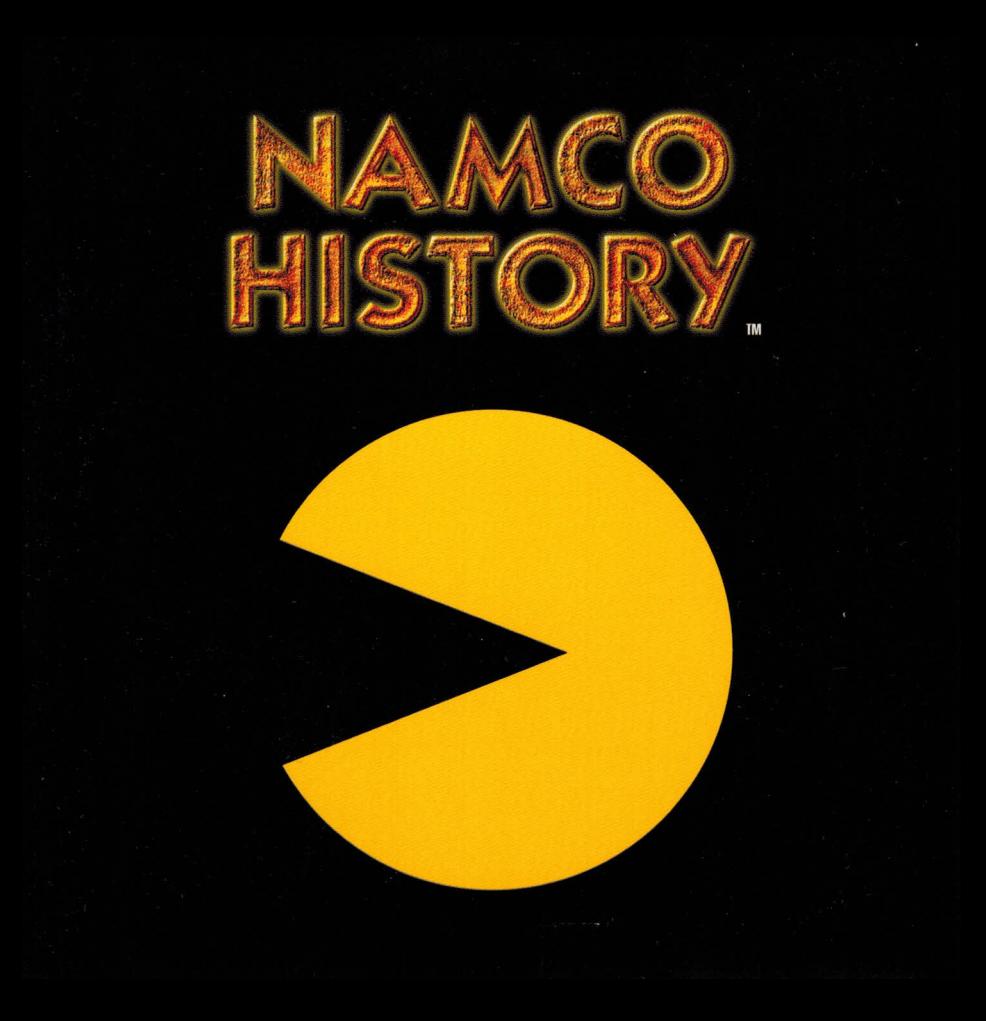

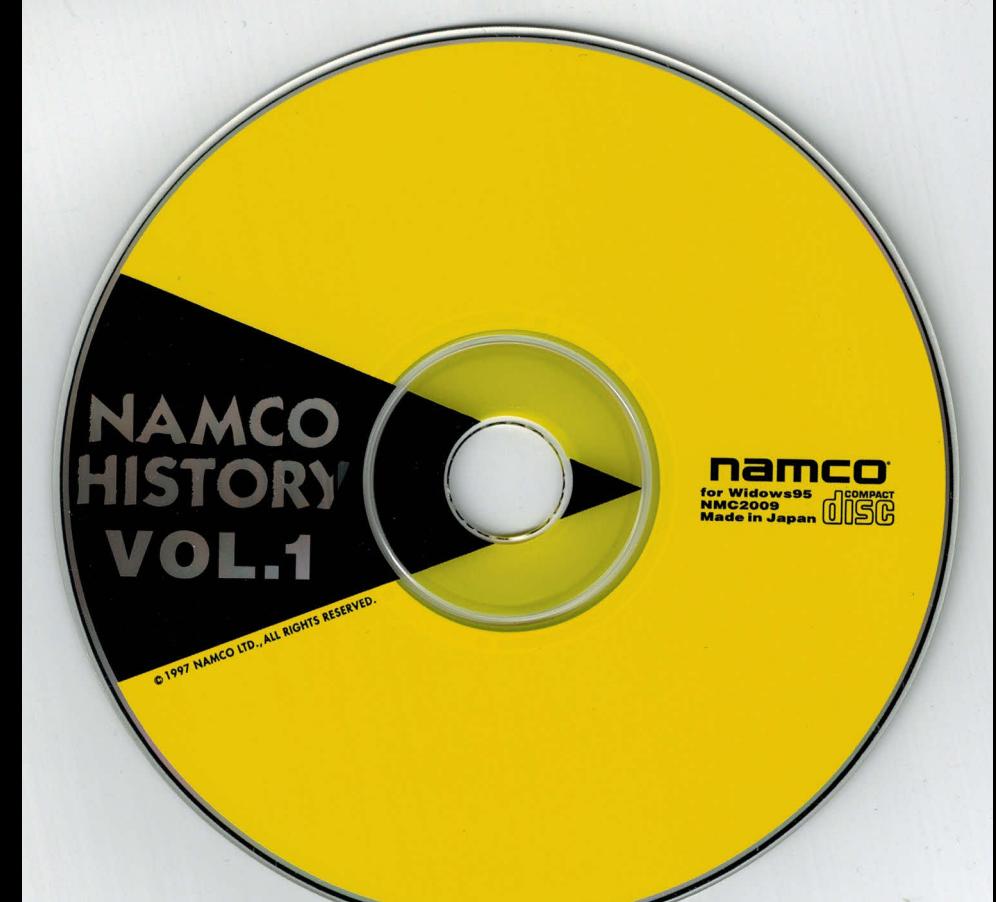